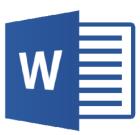

# MICROSOFT WORD 2016 STEP-BY-STEP GUIDE

# A MC-NPL Computer Lab Lesson Plan

Abstract

The Computer Lab Introduction to MS Word hands-on course is taught in three sessions of two hours duration each.

Andrea Philo; Mike Angstadt mcnplcomputerlab@gmail.com

#### **Table of Contents**

| INTRODUCTION                                | •        |
|---------------------------------------------|----------|
| EXPLORING THE WORD 2016 ENVIRONMENT6        | ;        |
| TITLE BAR6                                  | ;        |
| QUICK ACCESS TOOLBAR6                       | j        |
| RIBBON                                      | '        |
| Active Tab7                                 |          |
| Contextual Tab7                             | 7        |
| Groups and Buttons7                         | 7        |
| Buttons with Arrows8                        |          |
| Dialogue Box Launcher8                      |          |
| Ribbon Display Options button9              |          |
| Dynamic Resizing10                          |          |
| File Tab11                                  |          |
| WORKSPACE12                                 | -        |
| Status Bar12                                |          |
| Current Information12                       |          |
| Views                                       |          |
| Zoom Slider12                               | )        |
| Customization13                             | ;        |
| CREATING A DOCUMENT AND SAVING IT 13        | ;        |
| CREATING A DOCUMENT13                       | 5        |
| PREPARING A SAVE TO LOCATION – A USB DEVICE | ;        |
| Saving the File14                           | ł        |
| SAFE REMOVAL OF A USB DEVICE17              | ,        |
| OPENING A FILE, MAKING CHANGES AND SAVING   |          |
| STRATEGIES 18                               | }        |
| Making Changes in a Document                | )        |
| Using the Save Button To Save Changes21     | _        |
| Forgetting to Save22                        | <u>'</u> |
| CREATING A NEW BLANK DOCUMENT WHEN WORD IS  |          |
| ALREADY OPEN 22                             |          |
| MOVING AROUND IN A DOCUMENT 22              | 2        |
| OPENING A PRACTICE FILE22                   | 2        |
| INSERTION POINT23                           | ;        |
| Keyboard keys24                             | ŀ        |
| UNDO AND REDO25                             | •        |
| Undo25                                      | ,        |
| Red026                                      | ;        |
| SELECTING TEXT 26                           | ;        |
| SELECT A SPECIFIC SECTION OF TEXT           | ;        |
| Shift + click method26                      | 5        |

| Dragging method                                                                                                    | 26                                                                                |
|----------------------------------------------------------------------------------------------------|-----------------------------------------------------------------------------------|
| Select a single word                                                                                                    | 27                                                                                |
| SELECT A SENTENCE                                                                                                    |                                                                                   |
| SELECT A SINGLE LINE OR SEVERAL LINES                                                                                                    |                                                                                   |
| SELECT A PARAGRAPH                                                                                                    |                                                                                   |
| SELECT ENTIRE DOCUMENT                                                                                                    | 27                                                                                |
| MOVING TEXT                                                                                                    | 28                                                                                |
| CUT AND PASTE                                                                                                    | 28                                                                                |
| COPY AND PASTE                                                                                                    | 28                                                                                |
| FORMATTING TEXT                                                                                                    | 29                                                                                |
| CHANGING TEXT ATTRIBUTES                                                                                                    | 29                                                                                |
| FORMATTING A PARAGRAPH                                                                                                    | 30                                                                                |
| CHANGING ALIGNMENT                                                                                                    | 30                                                                                |
| CHANGING LINE SPACING                                                                                                    | 30                                                                                |
| CHANGING PARAGRAPH INDENTATION                                                                                                    | 30                                                                                |
| CONTROLLING THE APPEARANCE OF YOUR DOCU                                                                                                    | MENT                                                                              |
|                                                                                                    | 31                                                                                |
| CHANGING PAGE MARGINS                                                                                                    | 31                                                                                |
| PAGE BREAKS                                                                                                    | 32                                                                                |
| Headers and Footers                                                                                                    | 32                                                                                |
| Adding Visual Interest                                                                                                    | 25                                                                                |
|                                                                                                    |                                                                                   |
| OPENING A FILE USING "FILE EXPLORER"                                                                                                    |                                                                                   |
| OPENING A FILE USING "FILE EXPLORER"                                                                                                    | 38                                                                                |
|                                                                                                    | 38                                                                                |
| CORRECTION AND EDITING TOOLS                                                                                                    | <b>38</b><br><b>39</b><br>39                                                      |
| CORRECTION AND EDITING TOOLS                                                                                                    | <b>38</b><br><b>39</b><br>39<br>41                                                |
| CORRECTION AND EDITING TOOLS<br>Find/replace<br>Spelling & Grammar Check                                                                                                    | <b>38</b><br>39<br>41<br>41                                                       |
| CORRECTION AND EDITING TOOLS<br>FIND/REPLACE<br>SPELLING & GRAMMAR CHECK<br>Correcting Individual Words                                                                                                    | <b>38</b><br><b>39</b><br>41<br>41<br>41                                          |
| CORRECTION AND EDITING TOOLS<br>FIND/REPLACE<br>SPELLING & GRAMMAR CHECK<br>Correcting Individual Words<br>Reviewing the Entire Document                                                                                                    | <b>38</b><br><b>39</b><br>41<br>41<br>41<br>45                                    |
| CORRECTION AND EDITING TOOLS<br>FIND/REPLACE<br>SPELLING & GRAMMAR CHECK<br>Correcting Individual Words<br>Reviewing the Entire Document<br>Testing Spelling & Grammar check features .                                                                                                    | <b>38</b><br><b>39</b><br>41<br>41<br>41<br>45<br>46                              |
| CORRECTION AND EDITING TOOLS<br>FIND/REPLACE<br>SPELLING & GRAMMAR CHECK<br>Correcting Individual Words<br>Reviewing the Entire Document<br>Testing Spelling & Grammar check features<br>PICK UP WHERE YOU LEFT OFF FEATURE                                                                                                    | 38<br>39<br>41<br>41<br>41<br>45<br>46<br>47                                      |
| CORRECTION AND EDITING TOOLS<br>FIND/REPLACE<br>SPELLING & GRAMMAR CHECK<br>Correcting Individual Words<br>Reviewing the Entire Document<br>Testing Spelling & Grammar check features .<br>PICK UP WHERE YOU LEFT OFF FEATURE<br>PRINTING A WORD DOCUMENT                                                                                                    | 38<br>39<br>41<br>41<br>41<br>45<br>46<br>47<br>47                                |
| CORRECTION AND EDITING TOOLS<br>FIND/REPLACE<br>SPELLING & GRAMMAR CHECK<br>Correcting Individual Words<br>Reviewing the Entire Document<br>Testing Spelling & Grammar check features .<br>PICK UP WHERE YOU LEFT OFF FEATURE<br>PRINTING A WORD DOCUMENT<br>PRINT PREVIEW                                                                                                    | 38<br>39<br>41<br>41<br>41<br>45<br>46<br>47<br>47<br>47                          |
| CORRECTION AND EDITING TOOLS<br>FIND/REPLACE<br>SPELLING & GRAMMAR CHECK<br>Correcting Individual Words<br>Reviewing the Entire Document<br>Testing Spelling & Grammar check features .<br>PICK UP WHERE YOU LEFT OFF FEATURE<br>PRINTING A WORD DOCUMENT<br>PRINT PREVIEW<br>ADJUSTING PRINT SETTINGS                                                                                                    | 38<br>39<br>41<br>41<br>41<br>45<br>46<br>47<br>47<br>47<br>E49                   |
| CORRECTION AND EDITING TOOLS<br>FIND/REPLACE<br>SPELLING & GRAMMAR CHECK<br>Correcting Individual Words<br>Reviewing the Entire Document<br>Testing Spelling & Grammar check features .<br>PICK UP WHERE YOU LEFT OFF FEATURE<br>PRINTING A WORD DOCUMENT<br>PRINT PREVIEW<br>ADJUSTING PRINT SETTINGS<br>SAVING A DOCUMENT UNDER A DIFFERENT NAME                                                                                             | 38<br>39<br>41<br>41<br>41<br>45<br>46<br>47<br>47<br>E49<br>50                   |
| CORRECTION AND EDITING TOOLS<br>FIND/REPLACE<br>SPELLING & GRAMMAR CHECK<br>Correcting Individual Words<br>Reviewing the Entire Document<br>Testing Spelling & Grammar check features .<br>PICK UP WHERE YOU LEFT OFF FEATURE<br>PRINTING A WORD DOCUMENT<br>PRINT PREVIEW<br>ADJUSTING PRINT SETTINGS<br>SAVING A DOCUMENT UNDER A DIFFERENT NAME<br>SAVING A DOCUMENT IN DIFFERENT FORMATS                                                   | 38<br>39<br>41<br>41<br>45<br>45<br>46<br>47<br>47<br>E49<br>50                   |
| CORRECTION AND EDITING TOOLS<br>FIND/REPLACE<br>SPELLING & GRAMMAR CHECK<br>Correcting Individual Words<br>Reviewing the Entire Document<br>Testing Spelling & Grammar check features .<br>PICK UP WHERE YOU LEFT OFF FEATURE<br>PRINTING A WORD DOCUMENT<br>PRINT PREVIEW<br>ADJUSTING PRINT SETTINGS<br>SAVING A DOCUMENT UNDER A DIFFERENT NAMI<br>SAVING A DOCUMENT IN DIFFERENT FORMATS<br>OLDER MICROSOFT WORD FILE FORMAT (.DOC)<br>PDF | 38<br>39<br>41<br>41<br>41<br>45<br>46<br>47<br>47<br>E49<br>50<br>50<br>52       |
| CORRECTION AND EDITING TOOLS<br>FIND/REPLACE<br>SPELLING & GRAMMAR CHECK<br>Correcting Individual Words<br>Reviewing the Entire Document<br>Testing Spelling & Grammar check features .<br>PICK UP WHERE YOU LEFT OFF FEATURE<br>PRINTING A WORD DOCUMENT<br>PRINT PREVIEW<br>ADJUSTING PRINT SETTINGS<br>SAVING A DOCUMENT UNDER A DIFFERENT NAMI<br>SAVING A DOCUMENT IN DIFFERENT FORMATS<br>OLDER MICROSOFT WORD FILE FORMAT (.DOC)<br>PDF | 38<br>39<br>39<br>41<br>41<br>45<br>46<br>47<br>47<br>E49<br>50<br>50<br>52<br>53 |
| CORRECTION AND EDITING TOOLS<br>FIND/REPLACE<br>SPELLING & GRAMMAR CHECK<br>Correcting Individual Words<br>Reviewing the Entire Document<br>Testing Spelling & Grammar check features .<br>PICK UP WHERE YOU LEFT OFF FEATURE<br>PRINTING A WORD DOCUMENT<br>PRINT PREVIEW<br>ADJUSTING PRINT SETTINGS<br>SAVING A DOCUMENT UNDER A DIFFERENT NAMI<br>SAVING A DOCUMENT IN DIFFERENT FORMATS<br>OLDER MICROSOFT WORD FILE FORMAT (.DOC)<br>PDF |                                                                                   |

# **MICROSOFT WORD 2016:** STEP-BY-STEP GUIDE

|    | NUMBERED LISTS                                | 6  |
|----|-----------------------------------------------|----|
|    | MULTILEVEL LISTS                              | 57 |
|    | MODIFYING AN EXISTING LIST                    | 59 |
| TA | BLES 6                                        | 50 |
|    | INSERTING A TABLE                             | 50 |
|    | MOVING AROUND A TABLE                         | 51 |
|    | ENTERING INFORMATION INTO A TABLE             | 51 |
|    | SELECTING PARTS OF A TABLE                    | 52 |
|    | RESIZING ROWS AND COLUMNS                     | 53 |
|    | INSERTING ROWS AND COLUMNS                    | 53 |
|    | Insert Control feature6                       | 53 |
|    | Ribbon method6                                | 54 |
|    | Right-click menu6                             | 54 |
|    | DELETING ROWS AND COLUMNS                     | 54 |
|    | Ribbon method6                                | 55 |
|    | Right-click menu6                             | 55 |
|    | FORMATTING A TABLE                            | 55 |
| ON | ILINE PICTURES, SHAPES, TEXT BOXES, AND OTHER |    |
|    | TURES                                         | 57 |
|    | Online Pictures                               | 57 |
|    | Inserting Online Pictures                     |    |
|    | Resizing Inserted Objects                     |    |
|    | Applying Wrapping Styles                      |    |
|    | Applying Formatting to Pictures               |    |
|    | SHAPES                                        |    |
|    | TEXT BOXES                                    |    |
|    | OTHER PICTURES                                | -  |
|    | Inserting a Picture                           |    |
|    | Color Effects and Artistic Effects            |    |
|    | Remove Background Effect                      |    |
|    | Crop Picture Effect                           |    |
|    | C. C. P                                       |    |

| Revised: 2 | 2/20/2020 |
|------------|-----------|
|------------|-----------|

| Format Painter                             | 77  |
|--------------------------------------------|-----|
| INSERTING A PICTURE FROM A WEBPAGE         |     |
| QUICK PARTS (SUPPLEMENTAL)                 | 80  |
| Creating a Quick Part                      | 80  |
| INSERTING A QUICK PART (METHOD1)           | 81  |
| INSERTING A QUICK PART (METHOD2)           | 81  |
| SAVING THE BUILDING BLOCK                  | 81  |
| REPEAT (SUPPLEMENTAL)                      | 82  |
| TEMPLATES (SUPPLEMENTAL)                   | 83  |
| Calendar Wizard                            | 83  |
| RAFFLE TICKETS                             | 85  |
| MAIL MERGE (SUPPLEMENTAL)                  | 86  |
| STEPS TO CREATE A MAIL MERGE DOCUMENT      | 86  |
| STEPS TO USE MAIL MERGE FOR ADDRESS LABELS | 91  |
| STEPS TO USE MAIL MERGE FOR ENVELOPES      | 93  |
| LONG DOCUMENT (SUPPLEMENTAL)               | 96  |
| CREATING A COVER PAGE                      | 96  |
| CREATING A HEADER & FOOTER                 | 98  |
| CREATING A TABLE OF CONTENTS               | 98  |
| CHANGING THE HEADER STYLES                 |     |
| NAVIGATING THE DOCUMENT                    | 102 |
| Using the Table of Contents                | 102 |
| Using the Navigation Task Pane             | 102 |
| COLLAPSING A SECTION                       |     |
| CLEANING UP OUR DOCUMENT                   |     |
| Fixing the List Numbering                  | 103 |
| Changing the List Style                    | 103 |
| Adjusting the Indentation                  | 104 |

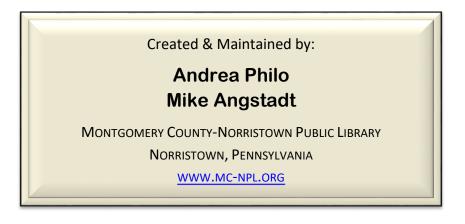

Note to Home Students:

This lesson plan will frequently refer to **flash drives** that we have our students use during class. Instead of saving files to a flash drive, you may save them to your computer's hard drive.

We preload these flash drives with an assortment of files that are used during class. These files can be downloaded from on our **Class Resources** page. Our class handouts and exercises can also be downloaded there. The website address is:

www.mc-npl.org/class-resources

# Introduction

A word processor is a computer program that allows you to create, edit and produce text documents, such as letters. Microsoft Word is a word processor created by Microsoft. The first version of Microsoft Word was released in 1983 as a competitor to WordStar, the most popular word processor at the time.

What is Microsoft Office? The term "Microsoft Office" refers to Microsoft's entire suite of office productivity applications. Microsoft Word is one of the many applications that are grouped under the "Microsoft Office" umbrella.

What is Office 365? Office 365 is a service where you pay a monthly subscription fee (around \$10 a month) to use Microsoft Office programs (as opposed to paying \$100 or more up front, as was traditionally done). One benefit to using Office 365 is that software updates are free (for example, if a new version of Microsoft Word comes out, you can upgrade to that new version for free).

In this class, we will be using Word 2016, which is the latest version.

# **Exploring the Word 2016 Environment**

## Teacher's note:

- Mention how the **Quick Reference Guide** contains notes on everything that is covered in class.
- Mention that the **flash drives** must stay in the computer lab and are not for students to keep.

Open Word by using the Search Windows box or by double-clicking on the desktop icon for Microsoft Word 2016.

# **Title Bar**

Paste

ipboard 🗔

💉 B 1

- 1. Note the title bar section which has **window controls** at the right end, as in other Windows programs.
- 2. Note that a blank document opens with a default file name of **Document 1**.

# **Quick Access Toolbar**

The Quick Access Toolbar is located all the way to the left on the title bar. It contains frequently used commands and can be customized using the drop-down menu.

1. **Point** to each small icon to view its ScreenTip.

Customize Quick Access Toolba

New Open

Save

Email Quick Print Print Preview and Print Spelling & Grammar

V Undo
 Redo
 Draw Table
 Touch/Mouse Mode
 More Commands...
 Show Below the Ribbon

- 2. **Be aware** that the **Undo** button is not located anywhere else in the application except for the Quick Access Toolbar.
- Click the Customize Quick Access Toolbar button, click New on the menu, and see the command get added to the Quick Access Toolbar.

Click the Customize Quick Access Toolbar button again, and click
 Show Below the Ribbon. Click Show Above the Ribbon to move the Quick Access Toolbar back again.

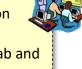

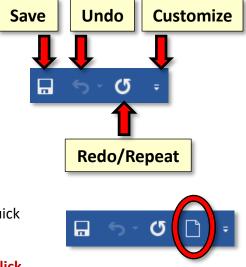

## Ribbon

The ribbon contains all of the tools that you use to interact with your Microsoft Word file. It is located towards the top of the window underneath the title bar. All of the programs in the Microsoft Office suite have one.

The ribbon has a number of **tabs**, each of which contains **buttons**, which are organized into **groups**. Depending on the object you have selected in the document, several **contextual tabs** may appear, which provide additional formatting options for the selected object.

Try **clicking** on other **tabs** to view their buttons (<mark>do not click the File tab</mark> yet), and then **return** to Home tab.

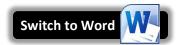

**Mention Handout 1** 

Show Slide 2

(The Ribbon)

## Active Tab

By default, Word will open with the **Home tab** active on the ribbon. **Note** how the Active tab has a white background and blue letters, and the Inactive tabs have the opposite.

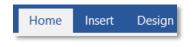

## **Contextual Tab**

Contextual tabs are displayed when certain objects, such as an images and text boxes, are selected. They contain additional options for modifying the object. Contextual tabs stand out because they are darker in color and are located to the right of all the other tabs. As soon as we start being productive in the program, we will see contextual tabs appear.

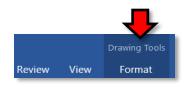

## **Groups and Buttons**

On each **Tab**, the **Buttons** (a.k.a. commands or tools) are organized into **Groups**. The groups have names, but the names are not clickable.

**Hover** over some of the buttons on the Home tab to **observe** the **ScreenTips**. The ScreenTip displays the <u>name of the button</u>, along with a short description of what the button does.

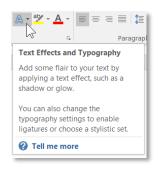

## **Buttons with Arrows**

**Note** that some buttons have images on them and some have images *and an arrow*. The arrow indicates that more information is needed to carry out the function of the button. Some arrowed buttons have two parts: the button proper and the list arrow.

- A <u>one-part arrowed button</u>, called a **menu button**, will darken completely when you point to it:
  - 1. In the Font group, point to the Text Effects and Typography button.
  - 2. Note there is no difference in shading between the left and right of the button when you point to each section.
- On a <u>two-part arrowed button</u>, called a **split button**, only one section at a time will darken when you point to it.
  - In the Paragraph group, point to the left part of the Shading button. This is the "button proper" section of the button. Note how it is darkened separately from the arrow portion of the button.
  - Point to the right portion, the section with the arrow. This is the "list arrow" section of the button. Note how it is darkened separately from the left portion.
  - 3. The **button proper** is the section of a two-part button that will carry out the default option or the last used option.
  - 4. The list arrow section will open an options menu.

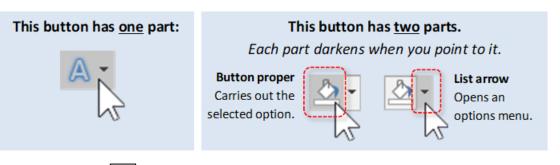

# Dialogue Box Launcher

On some groups there is a **launcher** icon which will open a **dialogue box** or a **side panel** with related but less common commands.

**Click** any Dialogue Box Launcher icon, and then **close** the dialogue box or side panel.

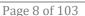

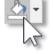

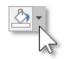

# **Ribbon Display Options button**

This button provides options that will hide the Ribbon from view. The main benefit to this is that it allows your document to take up more of the screen.

1. Locate the Ribbon Display Options button (to the left of the window control buttons).

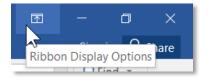

2. **Click** on it. Three options appear.

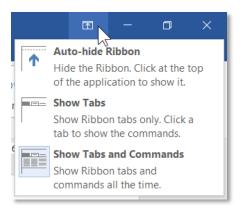

- 3. Click Auto-hide Ribbon. This option essentially makes Word go into "full screen" mode. It hides not only the ribbon, but also the Quick Access Toolbar, title bar, and Window Controls.
- 4. To get the ribbon to **show** after Auto-hiding it:
  - a. Point to the top-center of the screen and click. (Clicking the three dots does the same thing.) The full ribbon can be seen and used. However, as as soon as the body of the document is clicked it will hide again.

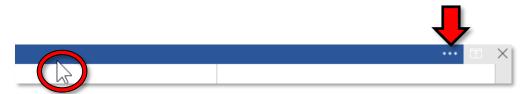

- b. Click in the middle of the document. Notice how the ribbon hides again.
- 5. To get a partial display of the ribbon to stay in view:
  - a. Click the "mini" Ribbon Display Options button on the top right.

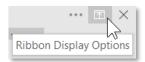

b. **Click Show Tabs**. **Note** this option has brought back our Quick Access Toolbar, title bar, Window Controls, and *part* of the ribbon; only the **Tabs** are visible. The buttons are not.

- c. Click the Home tab. Notice how the buttons come into view.
- d. Click in the middle of the document. Notice how the buttons disappear again.

**Note:** A shortcut for changing to the "Show Tabs" view is to **double-click** the Active Tab. If the buttons in the ribbon suddenly disappear, then you may have done this by accident.

- 6. To get the entire ribbon to stay in view:
  - a. Click Ribbon Display Options
  - b. **Click Show Tabs and Commands**. This option keeps **entire** ribbon visible at all times. It is the **default** option. We will keep this option selected for the remainder of class.

## Dynamic Resizing

If you use Word on other computers, be aware that the button placement on the ribbon might look **slightly different**. For instance, a button might be a different size or be positioned in a slightly different place. The reason for this is that the ribbon auto-adjusts itself based on the size of the Word window.

1. On the **Home** tab **notice** what the buttons in the **Editing** group currently look like.

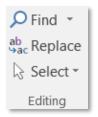

2. Click Restore Down to shrink the size of the Word window.

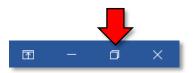

3. Notice how the group looks different now. The entire group was collapsed into a single button. Click on the button to reveal the contents of the group.

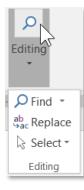

## 4. **Click Maximize** to bring the window back to full screen.

## File Tab

The **File** tab provides a **Backstage** view of your document. The Backstage view exposes information and metadata about the currently active document, lists recently opened documents, and provides a variety of user options, such as opening, saving, and printing. Instead of just a menu, it is a full-page view, which makes it easier to work with.

1. **Click** on the **File** tab.

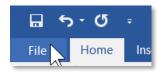

- Notice that the ribbon and the document are no longer in view. Note the commands, listed on the left side of the screen, are ones you would use to perform actions <u>TO</u> a document rather than <u>IN</u> a document.
- 3. Other things you can do in the Backstage view:
  - a. **Click** the **Info** tab. The **Info** section of the **Backstage** view offers an easy to use interface for inspecting documents for hidden properties or personal information.
  - b. **Click** the **New** tab. In this section you can create a new Blank document, or choose from a large selection of Templates.
  - c. Click the Open tab. The Open section is used to open existing files on your computer.
    - i. It immediately presents you with a list of documents that you have **recently** opened, so you can quickly find and open them again. (This is disabled in the computer lab.)
    - ii. Clicking **Browse** opens a **File Explorer** dialogue, which allows you to find the file on your computer. We will be using this option in class.
  - d. Click the Save As tab. This section allows you to save your file.
- 4. To return to the document from the Backstage view, **click** the large, left pointing arrow in the top-left corner of the screen.

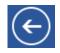

## Workspace

Underneath the ribbon is the workspace.

- 1. Note the rulers and margin settings.
- 2. Note the scroll bar on the right side of the screen.
  - a. If the scroll bar is not visible, **move** the mouse and it will come into view.
- 3. Note the blinking cursor/insertion point, which is where new input will display when entered.
  - a. If the insertion point is not blinking, move the mouse and it will start blinking.
- 4. **Point** somewhere on the blank page and **note** the mouse cursor with the **I-beam shape**, appropriate for a text environment.

## **Status Bar**

The Status bar is located below the document window area.

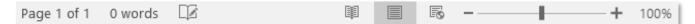

## **Current Information**

The **left end** displays a variety of information about the document, such as the page number, how many total words are in the document, and whether there are any spelling errors.

## Views

At the **right end** are shortcuts to the different **views** that are available. Each view displays the document in a different way, allowing you to carry out various tasks more efficiently.

| Read Mode    | Displays the document full-screen, making it easier to read. You cannot edit the document in this view.                               |
|--------------|----------------------------------------------------------------------------------------------------|
| Print Layout | Shows what the document looks like when it's printed. This is overall the best view for editing documents. It is selected by default. |
| 💽 Web Layout | Shows what the document would look like if it were saved as a webpage.                                                                |

## **Zoom Slider**

Also at the **right end** of the Status bar is the **Zoom Slider**. This allows you to adjust how large the document is displayed on the screen. It does not adjust the actual size of the document—just how big or small it is displayed on the screen (like moving a newspaper away from or closer to your eyes).

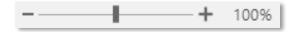

## **Customization**

The **Status** bar can be customized.

- 1. **Right-click** on the **Status** bar to bring up the customize menu. Options that are enabled have a checkmark next to them.
- 2. Click on "Line Number" to enable this option.
- 3. Notice how the menu didn't disappear. Click in a clear space to dismiss the menu.
- 4. Notice how "Line: 1" appears in the Status bar.

# **Creating a Document and Saving It**

## **Creating a document**

- 1. When Word opens, it will display a blank document ready for you to type in. The words that you type and the formatting that you use become your document.
- 2. **Type** "My first document".
- 3. Each document you create is temporary unless you save it as a **file** with a unique name and location.

## Preparing a Save to Location - a USB Device

Note: Home students can skip this section.

When we save a Word document, all the data in that document is collected and saved as a **file**. Normally files are saved on a computer's hard drive, but due to security restrictions on computer lab

machines, files must be saved on removable storage devices.

(610) 278-5100 x141 • mcnplcomputerlab@gmail.com • www.mc-npl.org

For this class, we will be using a **USB flash drive** to save our work. <u>This flash drive will remain in the lab</u> <u>between classes</u>.

1. **Orient** the flash drive as pictured below.

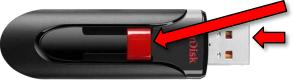

Slide mechanism

This end goes into the USB port on monitor

Mention Handout 2

(Saving a File to a Flash Drive)

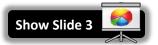

| MC-NPL Computer Lab • | 1001 Powell St • Norristown, PA 19401 |  |
|-----------------------|---------------------------------------|--|

|              | Formatted Page Number              | 1             |
|--------------|------------------------------------|---------------|
|              | Section                            | 1             |
| $\checkmark$ | Page Number                        | Page 1 of 1   |
|              | Vertical Page Position             | 1"            |
|              | Line Num <u>b</u> er               | 1             |
|              | Column                             | 1             |
| ~            | Word Count                         | 0 words       |
| $\checkmark$ | Spelling and Grammar Check         | Checking      |
| $\checkmark$ | Language                           |               |
| ~            | Signatures                         | Of            |
|              | Information Management Policy      | Of            |
|              | Permissions                        | Of            |
|              | Track Changes                      | Of            |
|              | Caps Loc <u>k</u>                  | Of            |
|              | <u>O</u> vertype                   | Inser         |
|              | Selection Mode                     |               |
|              | Macro Recording                    | Not Recording |
| $\checkmark$ | Upload Status                      |               |
| ~            | Document <u>U</u> pdates Available | No            |
| ~            | View Shortcuts                     |               |
| $\checkmark$ | <u>Z</u> oom Slider                |               |
| ~            | Zoom                               | 100%          |

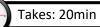

- 2. Notice that there is a slide mechanism on the side to retract the USB connector into the body of the drive. Slide this all the way to the right to expose the connector.
- 3. Locate the USB ports on the monitor. The connector will slide into the port only one way with your name label facing toward you and right-side up.

- 4. Fit the connector into the port and **push** it in gently.
- At this point, you <u>may</u> get a notice that the computer is installing a device driver wait until the message disappears.

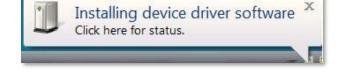

6. A notification may appear in the bottom-right corner of the screen, asking what you want to do with the flash drive. **Close** it by **pointing** to it and clicking its **Close** button.

7. You are now ready to begin saving your file.

Select to choose what happens with

# **Saving the File**

1. Click the File tab.

removable drives.

- Click Save As. We use "Save As" instead of "Save" the first time we save a file because we need to tell the computer <u>where</u> to <u>put</u> the file (the file doesn't have a "home" yet).
   "Save" assumes you've saved it before.
- 3. Click Browse.

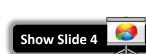

4. Notice that a smaller window appears in front of our work. This small window is called a dialogue box. Because the computer needs to know more than just "OK, save," the dialogue box is where we tell it <u>how</u> we want to save our work.

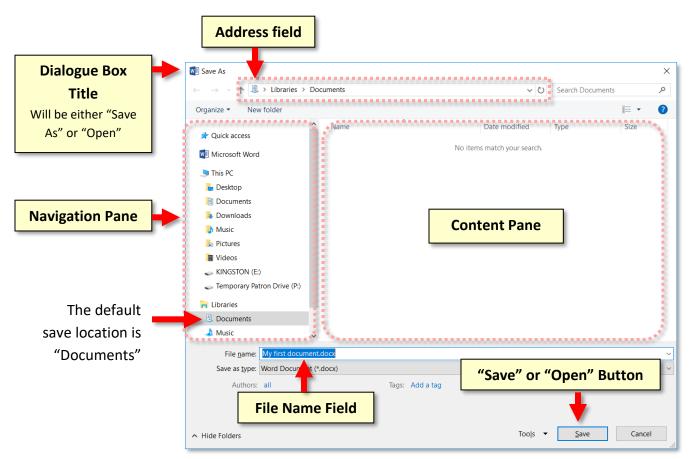

- 5. When it comes to saving, there are two important things to *identify* for the computer:
  - 1. The **location** where the file is going to be saved to.
  - 2. What <u>name</u> you want to give the file.
- 6. The **location** where it will be saved is displayed for us in the **Address field**. In this case, **note** that the **Documents directory** is the **default** save location, but we want to save our file to the **flash drive**.
- Notice other available folders and devices can be seen in the <u>left pane</u>, called the Navigation pane. If we wanted to save to one of these alternate locations, we would have to click on it.
- 8. Find the location labeled KINGSTON (E:) and click it. Kingston is the name of the company that created our flash drive.

**Note:** If you are taking this class from home and do not have a flash drive, use "Documents" as the location to save your files.

9. Your address field should now read This PC > KINGSTON (E:).

| w Sa | ave A         | s |            |            |                       |               |
|------|---------------|---|------------|------------|-----------------------|---------------|
| ←    | $\rightarrow$ | ~ | $\uparrow$ | <b>~</b> > | This PC $\rightarrow$ | KINGSTON (E:) |

- 10. Now we need to name our file. **Notice** that the file name field is towards the bottom of the dialogue box. By default, Word names the file after the first few words that were typed into the document.
- 11. Click into this box and the words will be highlighted. Then type the word first to name your file 'first'.
- 12. Once we have given the computer **a file name** and a **save location**, we are ready to save. At this point, your Save As dialogue box should look like the image below. To save, you will **click Save**.

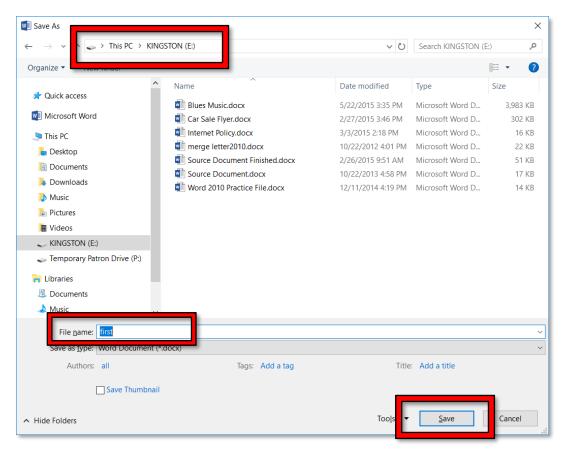

13. Your Word window will still be open but **notice** the **title** bar will now show the file name **first.docx**.

| 🖬 🕤 - 🗇 - first.docx - Word |  | · 🗆 X |
|-----------------------------|--|-------|
|-----------------------------|--|-------|

## MICROSOFT WORD 2016: STEP-BY-STEP GUIDE

# Safe Removal of a USB Device

Before we learn more about creating and saving files, we are going to learn how to safely remove our flash drive. You should never just pull it out because, if the computer is in the

middle of writing information to the file, it could corrupt it and make it unreadable!

🧹 On Exercise

First, and MOST important, be sure to close any and all windows that you might have open.
 Check your taskbar for buttons very carefully. Remember open programs will have blue lines under the taskbar icons.

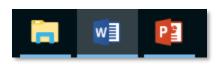

- 2. When you first insert an USB device, an **icon** resembling the one circled in the picture below appears in the notification area. This icon will aid in the safe removal of your flash drive from the computer.
- 3. Find the icon with the help of your screen tips. The ScreenTip will say "Safely Remove Hardware and Eject Media".

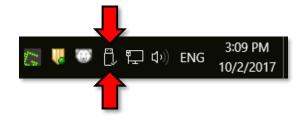

- 4. Once you **locate** the correct icon, **click** on it.
- 5. When you do, a menu will appear. Click on Eject Cruzer Glide. This is the brand name of our flash drives.

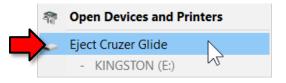

6. You will then see a **confirmation message** that the drive is safe to physically remove from the computer.

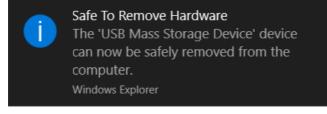

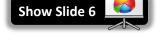

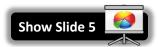

Mention Handout 3 (Safe Removal of a Flash Drive) 8. Be aware that performing the safely remove step removes the USB device virtually from the computer. In order to use the drive again however, it must also be physically removed from the

7. Occasionally you might forget to close your windows before clicking on the Safely Remove

Hardware icon. In that case a dialogue box will appear, saying that the drive cannot be safely ejected because it is in use. It prompts you to close all your windows and then try ejecting again.

Х

## **Opening a File, Making Changes and Saving Strategies**

The purpose of saving a file is to bring it back later and that is what we are about to do. Before we attempt to open a saved file, we need to make sure that the storage location for that file is in place.

- 1. Your file is on the flash drive so **insert** your flash drive.
- 2. **Open** Word. You should be looking at a new blank document.
- 3. Click on the File tab and click Open.

Info

New

Open

4. Click Browse.

Open

Recent

OneDrive This PC Add a Place

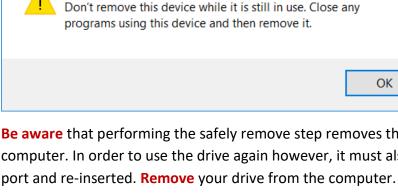

Windows is unable to stop the device 'USB Mass Storage Device'.

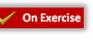

Takes: 15min

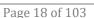

5. A **dialogue box** that looks like the "Save as" window will now appear. **Notice** in fact, the only visible differences are that the **title** bar says **Open** and the **Save button** now says **Open** instead.

| 🔋 > Libraries > D                                                                                                    | ocuments | ~ Č           | Search Documents |            |
|----------------------------------------------------------------------------------------------------|----------|---------------|------------------|------------|
| Organize 👻 New folder                                                                                                    |          |               | 1                | •          |
| Quick access Microsoft Word This PC Celebox Documents Documents Documents Documents Disc Discuss Discuss Disc | ▲ Name   | Date modified | Type             | Size       |
| <ul> <li>✓ KINGSTON (E:)</li> <li>✓ Temporary Patron Drive (P:)</li> <li>✓ Libraries</li> <li>② Documents</li> </ul>                                                                                                    |          |               |                  |            |
| 👍 Music<br>💷 Pictures                                                                                                    | ~        |               |                  |            |
| File <u>n</u> ame:                                                                                                    |          |               | All Word Docume  | (*.docx;*. |

6. At first, the computer will be looking for your file in the default location, which is Libraries > Documents. But we saved our file on the flash drive. In order to get the computer to look in the flash drive for your file, you need to click on the flash drive entry in the Navigation pane (which is on the left side of the dialogue box). The flash drive is listed as KINGSTON (E:).

| V Open                                                       |           |          |                      |                   |                  | $\times$ |
|--------------------------------------------------------------|-----------|----------|----------------------|-------------------|------------------|----------|
| $\leftarrow \rightarrow \uparrow \blacksquare$ > Libraries > | Documents |          | ~ Ū                  | Search Documen    | ts               | P        |
| Organize                                                     |           |          |                      | 1 =<br>2 =<br>2 = | •                | ?        |
| 🖈 Quick access                                               | ^ Name    | ^        | Date modified        | Туре              | Size             |          |
| Microsoft Word                                               |           | No items | s match your search. |                   |                  |          |
| Ihis PC                                                      |           |          |                      |                   |                  |          |
| 🔚 Desktop                                                    |           |          |                      |                   |                  |          |
| Documents                                                    |           |          |                      |                   |                  |          |
| 🔈 Downloads                                                  |           |          |                      |                   |                  |          |
| 🐌 Music                                                      |           |          |                      |                   |                  |          |
| 🔚 Pictures                                                   |           |          |                      |                   |                  |          |
| KINGSTON (E:)                                                |           |          |                      |                   |                  |          |
| 🐂 Libraries                                                  |           |          |                      |                   |                  |          |
| Documents                                                    |           |          |                      |                   |                  |          |
| 🌙 Music                                                      |           |          |                      |                   |                  |          |
| E Pictures                                                   | ~         |          |                      |                   |                  |          |
| File <u>n</u> ame:                                           |           |          | ~                    | All Word Docum    | ents (*.docx;*.c | $1 \sim$ |
|                                                              |           |          |                      | <u>O</u> pen  ▼   | Cancel           |          |

7. Notice how the dialogue box now shows the Kingston drive in the address field and our "first" file is displayed in the pane on the right. Notice that your "first" file has a small icon next to it that looks like the Word icon and the name of the file is 'first.docx' rather than just "first".

| ightarrow $ ightarrow$ $ ightarrow$ This PC $ ightarrow$ KIN | GSTON (E:)                    | ~ Ŭ                | Search KINGSTON (E | ې (:            |
|--------------------------------------------------------------|-------------------------------|--------------------|--------------------|-----------------|
| rganize 🔻 New folder                                         |                               |                    | ****<br>****       | · 💷 🤇           |
| 1                                                            | Name                          | Date modified      | Туре               | Size            |
| 📌 Quick access                                               | Blues Music.docx              | 5/22/2015 3:35 PM  | Microsoft Word D   | 3,983 KE        |
| Microsoft Word                                               | Car Sale Flyer.docx           | 2/27/2015 3:46 PM  | Microsoft Word D   | 302 KE          |
| 🔊 This PC                                                    | first.docx                    | 10/19/2017 4:47 PM | Microsoft Word D   | 12 KE           |
| Desktop                                                      | Internet Policy.docx          | 3/3/2015 2:18 PM   | Microsoft Word D   | 16 KE           |
| Documents                                                    | merge letter2010.docx         | 10/22/2012 4:01 PM | Microsoft Word D   | 22 KE           |
|                                                              | Source Document Finished.docx | 2/26/2015 9:51 AM  | Microsoft Word D   | 51 KE           |
| Downloads                                                    | Source Document.docx          | 10/22/2013 4:58 PM | Microsoft Word D   | 17 KE           |
| 🐌 Music                                                      | Word 2010 Practice File.docx  | 12/11/2014 4:19 PM | Microsoft Word D   | 14 KE           |
| 🔚 Pictures                                                   |                               |                    |                    |                 |
| Videos                                                       |                               |                    |                    |                 |
| 👡 KINGSTON (E:)                                              |                               |                    |                    |                 |
| Temporary Patron Drive (P:)                                  |                               |                    |                    |                 |
| 📊 Libraries                                                  |                               |                    |                    |                 |
| Documents                                                    |                               |                    |                    |                 |
| 🜙 Music                                                      |                               |                    |                    |                 |
| 💷 Pictures 🗸                                                 |                               |                    |                    |                 |
| File name: first.doc                                         | ·                             | ~                  | All Word Document  | : (* docv:* d \ |

- 8. Now, you can open the file.
  - a. Click once on the icon to select it.
  - b. Click the Open button.

**Tip:** Another way to open the file is to **double-click** its <u>icon</u>. Do not double-click the file name! If you double-click the file name too slowly, it will think you want to rename the file!

9. Notice that Word has opened and you can see your "first" document.

## **Making Changes in a Document**

- 1. Note that cursor or insertion point is blinking at the beginning of the first line.
- 2. **Tap** the End key (which is above the arrow keys on the keyboard) to move the cursor to the end of the line.
- 3. **Tap** the Enter key to move the cursor to the beginning of the next line.
- 4. Type your phone number.

**On Exercise** 

# **Using the Save Button To Save Changes**

Now, we want to save the new changes we've made.

- 1. Because we've already given Word a name and location for the file, we can do one of the following:
  - Select "Save" from the File menu, OR

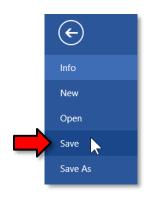

• Click on the icon that looks like a **floppy disk** on the Quick Access toolbar.

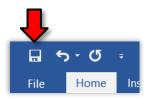

- 2. Note that the "Save As" dialogue box will not appear because Word already has a name and location for the file.
- 3. Now **close** the file by clicking on **File > Close**.

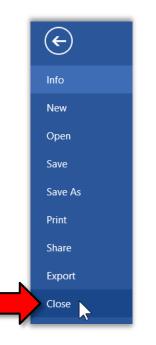

4. Use File > Open to re-open first.docx to verify that the last changes were saved.

On Exercise

## **Forgetting to Save**

1. Click at the end of the second line in order to move your cursor there and then tap Enter. Type your street.

- Click on File > Close again. A dialogue box will appear, asking you if you want to save the changes you made.
  - a. Click anywhere outside of the dialogue. Notice how it flashes at you. This means that you MUST answer this dialogue box before you can do anything else.
  - b. Choosing **Don't Save** will **close** the file and **discard** any changes that were made to it since it was last saved.
  - c. Choosing **Cancel** will dismiss the dialogue and let you continue your work. Clicking the "X" in the top-right corner will do this too.
  - d. **Click Save**. This will still close the file, but will save it first.

# **Creating a New Blank Document When Word is Already Open**

At this point, the Word program is open, but there is no document to work in.

- 1. On the **File** tab, **click New**.
- 2. This screen presents you with a list of **templates** to choose from. **Click Blank document** to create a new, blank document.

**Tip:** Adding a **New** button to the Quick Access Toolbar would eliminate having to go through the templates page to open a blank document.

3. **Bear in mind** that as long as we don't type anything into the new document we will not be prompted to save it should we close the program.

# **Moving Around in a Document**

#### Teacher's note:

The changes we make to **Internet Policy.docx** may not be completed in one session. At the end of the session, close the document and <u>save changes</u>.

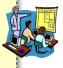

# **Opening a Practice File**

We are now going to open a **pre-typed** file which we will use to explore some features of Word 2016. The file is on your flash drive and is named **Internet Policy.docx.**  1. Using File > Open, navigate to your flash drive and open "Internet Policy.docx".

| $\leftarrow$ $\rightarrow$ $\checkmark$ $\uparrow$ $\checkmark$ $\diamond$ This PC $\rightarrow$ KINGSTON (E:) $\checkmark$ $\lor$ $\circlearrowright$ |                               | Search KINGSTON (E: | م (                |                 |
|----------------------------------------------------------------------------------------------------|-------------------------------|---------------------|--------------------|-----------------|
| Organize 🔹 New folder                                                                                                    |                               |                     |                    | · 🔳 🧯           |
|                                                                                                    | ^ Name ^                      | Date modified       | Туре               | Size            |
| 🖈 Quick access                                                                                                    | Blues Music.docx              | 5/22/2015 3:35 PM   | Microsoft Word D   | 3,983 KB        |
| Microsoft Word                                                                                                    | Car Sale Flyer.docx           | 2/27/2015 3:46 PM   | Microsoft Word D   | 302 KE          |
| S This PC                                                                                                    | irst.docx                     | 10/19/2017 4:47 PM  | Microsoft Word D   | 12 KB           |
| E Desktop                                                                                                    | Internet Policy.docx          | 3/3/2015 2:18 PM    | Microsoft Word D   | 16 KB           |
|                                                                                                    | 📹 merge letter2010.docx 🗸     | 10/22/2012 4:01 PM  | Microsoft Word D   | 22 KB           |
| Downloads                                                                                                    | Source Document Finished.docx | 2/26/2015 9:51 AM   | Microsoft Word D   | 51 KE           |
|                                                                                                    | Source Document.docx          | 10/22/2013 4:58 PM  | Microsoft Word D   | 17 KE           |
| Music                                                                                                    | Word 2010 Practice File.docx  | 12/11/2014 4:19 PM  | Microsoft Word D   | 14 KE           |
| E Pictures                                                                                                    |                               |                     |                    |                 |
| Videos                                                                                                    |                               |                     |                    |                 |
| 🥪 KINGSTON (E:)                                                                                                    |                               |                     |                    |                 |
| Temporary Patron Drive (P:)                                                                                                    |                               |                     |                    |                 |
| H Libraries                                                                                                    |                               |                     |                    |                 |
| Documents                                                                                                    |                               |                     |                    |                 |
| A Music                                                                                                    |                               |                     |                    |                 |
| E Pictures                                                                                                    | ~                             |                     |                    |                 |
| File name: Interne                                                                                                    | t Policy docy                 | ~                   | All Word Documents | : (* docv:* d > |
| rite <u>n</u> ame. Interne                                                                                                    | roncy.uocx                    | `                   | An word Documents  | s ( .uocx,∘.u ∘ |

## **Insertion point**

Sometimes referred to as the **cursor**, insertion point is the name for the blinking line where anything you insert goes. There are several ways to move the insertion point to get it where you want it to be.

- 1. **Click** in the middle of the first line of the first paragraph of the practice document.
- 2. **Refer** to the chart below to practice moving the insertion point around using the keyboard.

| Press                     | To Move The Insertion Point           |  |
|---------------------------|---------------------------------------|--|
| Home                      | To the beginning of the current line  |  |
| End                       | To the end of the current line        |  |
| Page Up                   | To the previous screen                |  |
| Page Down                 | To the next screen                    |  |
| Left arrow or Right Arrow | Left or right one character at a time |  |
| Up arrow or Down Arrow    | Up or down one line at a time         |  |
| Ctrl + Left Arrow         | Left one word at a time               |  |
| Ctrl + Right Arrow        | Right one word at a time              |  |
| Ctrl + Up Arrow           | Up one paragraph at a time            |  |
| Ctrl + Down Arrow         | Down one paragraph at a time          |  |
| Ctrl + Up Arrow Twice     | To beginning of previous paragraph    |  |
| Ctrl + Home               | To the beginning of a document        |  |
| Ctrl + End                | To the end of a document              |  |
| Ctrl + Page Up            | To the top of the previous page       |  |
| Ctrl + Page Down          | To the top of the next page           |  |

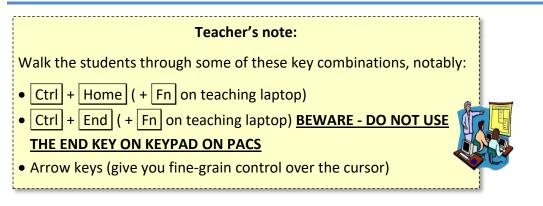

# Keyboard keys

There are several other keyboard keys that are important to know.

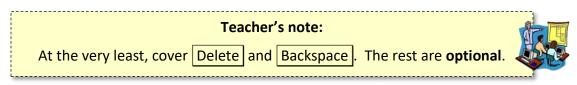

- 1. <u>Enter</u> Moves the insertion point to a new line, but also creates a new paragraph. When you are typing in Word, the insertion point will move, showing where the next character you type will appear. When the insertion point reaches the right margin, the word you are typing will move to the next line. This is called **word wrap**. Because of this, you should only tap enter to start a new paragraph.
- 2. Space Bar Creates a small space between words.
  - a. **Click** after the word "Library" on the first line of the first paragraph of the practice document.
  - b. Try the Space Bar.
- 3. Delete Removes characters to the **right** of the insertion point.
  - a. **Click** in the middle of the word "Library" on the first line of the second paragraph of the practice document.
  - b. **Try** the Delete key.
- 4. Backspace Removes characters to the **left** of the insertion point.
  - a. Try the Backspace key
- 5. Shift When typed in conjunction with a letter key, inserts a capital letter.

**Note:** Word will *automatically* capitalize the first word of every sentence, as well as the word "I".

6. Caps Lock – Makes all letters come out as uppercase.

# **Undo and Redo**

Now that we have made several changes to this document, it is a good time to learn how to "undo" changes that you regret making or that you have made by accident.

The buttons for doing this are located on the **Quick Access Toolbar**.

## Undo

The Undo button reverts changes that you've recently made to the document. The Undo button is a <u>split</u> button:

- Clicking on the **button proper** will undo one change (action) at a time.
- Clicking on the **list arrow** will display the entire history of changes you made to the document. Clicking on a change will undo all changes that were made <u>up to and including</u> the selected change.

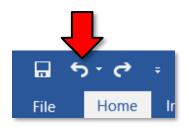

- 1. **Click** on the **list arrow**.
- 2. Notice the list that appears. This is a **history** of all of the changes you made to your document since you opened it.
- 3. **Point** to the **last item** in the list (the line **<u>above</u>** where it says "Undo X Actions").

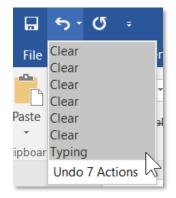

- 4. Notice how all of the items <u>above and including</u> the one we are pointing to are **colored gray**. When we click, all of those changes will be undone.
- 5. Click on the last item. Our document is now back to the way it was when we first opened it.

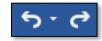

## Redo

Similarly, the **Redo** button **re-applies** any changes that were made with the **Undo** button.

The Redo button only appears after you click Undo!

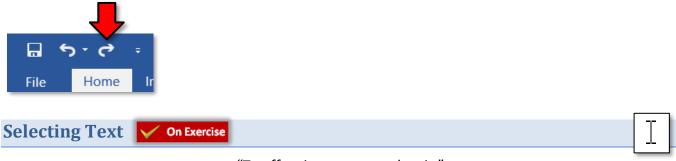

"To affect it, you must select it."

**Selecting**, also referred to as **highlighting**, is the basic first step to modifying text or to copying or cutting text. There are many ways to select text.

**Note:** Selected text will remain selected until you click somewhere else. To clear a selection (also known as "deselecting"), click anywhere <u>outside</u> selected text or tap an arrow key on the keyboard.

Hold down the Ctrl key on the keyboard and tap the Home key to get to the top of the document. Let go of the Ctrl key.

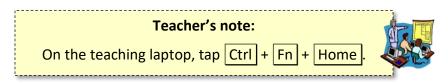

# Select a specific section of text

# Shift + click method

- 1. Click at the beginning of the first paragraph.
- 2. Hold down the Shift key on the keyboard.
- 3. Click at the end of the first paragraph.
- 4. If you have a selection already highlighted, you can increase or decrease that selection by holding down the Shift key and clicking at a different endpoint. **Decrease** the selection by one sentence.
- 5. **Deselect** the text.

# Dragging method

- 1. Hold down the left mouse button while you drag the mouse across the first line of the document. Keep the mouse button down and drag downward to select more lines.
- 2. Let go of the mouse button when you are done your selection.

**Tip:** <u>Shift clicking</u> is especially effective on **laptop touchpads**.

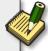

## 3. **Deselect** the text.

#### Teacher's note:

The **dragging** method can be used in many situations, but often a combination of keyboard and mouse-clicking is more effective.

Select a single word

- 1. **Point** to the word "has" in the first line of the second paragraph. Small words are hard to select using the dragging method.
- 2. Instead...double-click on the word to select it.
- 3. Deselect the text.

#### Select a sentence

- 1. **Point** anywhere on the first sentence of the second paragraph.
- 2. Hold down the Ctrl key on the keyboard.
- 3. Click somewhere inside of the sentence to select the sentence. Let go of the Ctrl key.
- 4. Deselect the text.

## Select a single line or several lines

- 1. Move the mouse pointer to the left margin so the mouse cursor points to the right.
- 2. Staying within the left margin, **position** the cursor so it is parallel to the first line of the second paragraph.
- 3. **Single-click** to select that line.
- 4. Hold the mouse button down and drag downward to select more lines.
- 5. **Deselect** the text.

## Select a paragraph

- 1. Move the mouse pointer to the left margin so the mouse cursor points to the right.
- 2. Staying within the left margin, **position** the cursor so that it is pointed to the middle of the second paragraph.
- 3. **Double-click** to select the paragraph.
- 4. **Deselect** the text.

## **Select entire document**

- 1. Hold down Ctrl and tap A to select the entire document (it doesn't matter where the insertion point is).
- 2. Deselect the text.

## **Moving Text**

## Cut and Paste

🧹 On Exercise

When you **cut** something, it is removed from its current location and placed on the clipboard. The **clipboard** is a temporary storage area for data that can be accessed by any program on your computer.

- 1. **Select** the red paragraph.
- 2. In the **Home** tab on the ribbon, **locate** the **Clipboard** group.
- 3. Click Cut. The paragraph disappears from view, but is saved in the computer's memory.
- 4. Move your insertion point to the space beneath the first paragraph.
- Locate the Paste button in the Clipboard group. Hover over it and notice it is a split button.
- 6. **Click** the **Paste button proper** (not the list arrow) to move the selection to the new location.

## **Copy and Paste**

When you **copy** something, it remains in its original location, and is also placed on the clipboard.

**Tip:** Copying a paragraph is helpful for when you want to make changes to it, but also want to preserve the original in case you want to go back to the way it was.

- 1. **Select** the red paragraph.
- 2. In the Home tab on the ribbon, locate the Clipboard group.
- 3. Click Copy.
- 4. Move your insertion point below the third paragraph.
- 5. Click the Paste button proper.
- 6. Notice that the same paragraph now appears in two locations.

Page 28 of 103

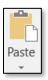

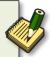

## **Formatting Text**

## **Changing text attributes**

- 1. **Select** the second line in the first paragraph.
  - a. In the Font group, apply the Bold, Italic and Underline attributes. 🗸 On Exercise

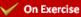

- i. Notice how the Underline button is a split button. Click the button proper.
- b. Notice how the buttons darken when they are active. When the buttons are active, it means that these formatting options are applied to the selected text.
- c. **Deselect** the text to see the changes.
- 2. **Select** the third paragraph.
  - a. **Click** the **Font** drop-down list box and **click** a different font (CurlzMT).
    - i. Notice that the font names are in alphabetical order.
    - ii. Notice that, as you move your mouse over various fonts, Word shows you what your selected text will look like with that font. This is called a **Live Preview**.

Tip: A "font face" can also be referred to as a "font name" or just a "font"

- b. Click the font size drop-down combo box and click a different font size (20). Notice the Live Preview.
- 3. **Select** the first paragraph.
  - a. Using the list arrow next to the Font Color button change the font color to blue. Notice the Live Preview as you mouse over the colors in the palette.
  - b. Also **notice** how the **Font Color button proper** changed from red to blue. The button remembers the last color that was selected.

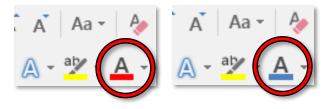

Formatting a Paragraph

V On Exercise

**Changing alignment** 

- 1. Select the first paragraph.
- 2. In the **Paragraph** group, **find** the **Align Text** buttons. **Notice** that the Align Text Left button is selected (it is grey).

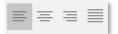

- 3. **Change** the alignment of the paragraph by **clicking** on the other buttons.
  - a. Align Left: Lines the text up against the left margin.
  - b. **Center:** Centers the text on the page. This is good for titles.
  - c. Align Right: Lines the text up against the right margin.
  - d. **Justify:** Lines the text up against the left and right margins, resulting in a cleaner look. It accomplishes this by adding extra space between words as necessary (it doesn't add extra space characters; it just makes the space characters wider). Newspapers use this alignment.

## **Changing line spacing**

1. With the first paragraph still selected, in the **Paragraph** group, **click** the **Dialogue Box Launcher** to access more paragraph formatting options.

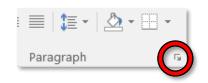

- 2. On the **Indents and Spacing** tab, in the **Spacing** section, **click** the **Line spacing** drop-down arrow, and **click Double.**
- 3. Click OK.

# **Changing paragraph indentation**

- 1. With the first paragraph still selected, in the **Paragraph** group, **click Align Left**.
- 2. In the **Paragraph** group, **click** the **Dialogue Box Launcher** to access more paragraph formatting options.
  - a. On the **Indents and Spacing** tab, in the **Indentation** section, **click** the **Special** drop-down arrow, and **click First line**. **Click** ok.
  - b. Notice how the first line of the paragraph is now indented.

- Hanging indent (all lines of a paragraph are indented except the first line) using the same instructions as in step 2 above, change the Special Indentation to Hanging. Click ok. Again, notice the changes.
- 4. **Deselect** the text by **clicking** on a clear area.

# **Controlling the Appearance of your Document**

Changing Page Margins

- 1. Click the Layout tab to access tools to change the appearance of your document.
- 2. In the **Page Setup** group, **click Margins**. A list will appear that will have your current settings highlighted. **Click Wide** to *see* how it will affect your document.
- 3. Click Margins again and click Custom Margins at the bottom of the list.
  - a. When the **Page Setup dialogue box** opens, on the **Margins** tab, in the **Margins** section **click** the arrows to **change** the top, left, bottom and right margins to **0.8**".

| Page Setup      |       |         |                           |      | ? | ×      |
|-----------------|-------|---------|---------------------------|------|---|--------|
| Margins         | Paper | Layout  |                           |      |   |        |
| Margins         |       |         |                           |      |   |        |
| <u>T</u> op:    | .8    | ▲<br>▼  | <u>B</u> ottom:           | .8   |   | ▲<br>▼ |
| <u>L</u> eft:   | .8    | ▲<br>▼  | <u>R</u> ight:            | .8   |   | ▲<br>▼ |
| <u>G</u> utter: | 0"    | <b></b> | G <u>u</u> tter position: | Left |   | ~      |

- b. The **Gutter** setting is an extra margin that is only used if you want to **bind** your printed pages together in some way (such as with a three-hole-punch). Leave this at **0**".
- c. Click OK.
- 4. In the **Page Setup** group, **click Margins** again and **notice** how the margin list has now populated with your customization.

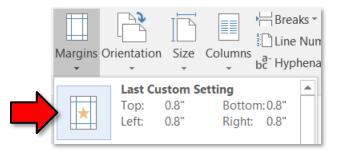

**Page Breaks** 

#### 🖌 On Exercise

- 1. Place your insertion point at the end of the blue paragraph.
- 2. On the Insert tab, find the Pages group and click Page Break.

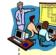

#### Teacher's note:

The **Pages** group may be condensed into a **button** due to the small resolutions of the monitors. **Click** the button to reveal the contents of the group.

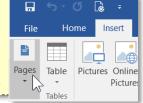

- 3. Notice how the lines below are now on the next page.
- 4. **Notice** how Word has inserted some blank space at the top of the next page.
- 5. **Tap** the Delete **key** to remove this extra space.

Good stopping point for Session 1.

**Close** "Internet Policy.docx" and **save the changes**.

Describe how the Exercise is organized: The parts in parentheses are <u>hints</u> concerning how to complete each step.

# **Headers and Footers**

A **header** is text that appears at the **top** of every page in your document. Similarly, a **footer** is text that appears at the **bottom** of every page.

- 1. First, let's insert a header.
  - a. **Open** Internet Policy.docx.
  - b. **Tap** Ctrl + Home to get to the top of the document.
  - c. **Click** the **Insert** tab. In the **Header & Footer** group, **click Header** to open a list of different header options.
  - d. Scroll down the menu to view all the options and click Blank.
  - e. Notice that a new contextual ribbon has opened called Header & Footer Tools. It has one tab Design.
  - f. Notice how Word is calling out the header section with a dotted-line.
  - g. Notice the words "Type here" enclosed in brackets on the left. This is a placeholder for an area of the header into which we can enter content. It is colored gray, which means it is already selected and ready for us to populate it with content.
  - h. **Type** "Internet Policy".

- 2. Close header. This can be done in two ways:
  - a. On the **Header & Footer Tools** contextual ribbon, on the **Design** tab, **click Close Header and Footer**.

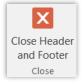

- b. By **double-clicking** anywhere within the body of the document. (We'll try this in a minute)
- 3. Scroll down and notice that "Internet Policy" appears at the top of every page.
- 4. Also **notice** that the font color of the text in the header is light gray. This is not the **actual** font color. Microsoft Word makes the header text display in light grey to show that the header is **not currently active**.
- 5. **Double-click** on the header to make it active. **Notice** how the font color has changed to its real color (black) and the document body text is now dimmed. Again, this is to show that the header/footer is **active**, and the document body is **not active**.
- 6. Next, let's insert a **footer**.
  - a. **Note** that, when the header is active, the footer is active as well. **Scroll down** to the bottom of the current page and notice that there is a **Footer** section called-out with a dotted-line.
  - b. On the Header & Footer Tools contextual ribbon, on the Design tab, locate the Header & Footer group. Click Footer to open a list of different footer options.
  - c. Again, scroll down the list to view all the options and then click Blank (Three Columns).
  - d. What we're going to do is, put our **name** in the left placeholder, the **current date** in the center placeholder, and the **page number** in the right placeholder. There are tools on the Header & Footer Tools contextual ribbon to facilitate this.
  - e. Click on the left placeholder to select it and type your name. Do not tap Enter
  - f. Let's make our name bold. How would we do this? Because there is no Bold button visible, we have to switch to another ribbon. Click the Home tab, locate the Font group and click
     Bold. (no need to highlight the name)
  - g. Note how our Header & Footer Tools contextual ribbon is no longer active since we switched to the Home tab. To bring the Header & Footer Tools contextual ribbon back, click on its **Design** tab.

- h. Click on the middle placeholder in the footer to select it. On the Header & Footer Tools ribbon, locate the Insert group and click Date & Time. When the dialogue box opens, click any date format you wish under the Available Formats in the left pane.
  - i. Note the empty checkbox that says "Update automatically". This would need to be checked if you want the inserted date to change to the current date every time you open this document.
  - ii. Click OK.
- Click on the right placeholder. On the Header & Footer Tools ribbon, locate the Header & Footer group and click Page Number. A list of options will be shown about where you want to insert the page numbers (see table below).

|                                                                                 | Top of Page             | Puts the page number in the header.<br><mark>Warning: This will replace your entire header with</mark><br>a new header! |
|---------------------------------------------------------------------------------|-------------------------|----------------------------------------------------------------------------------------------------|
| #     Page Margins       #     Current Position       #     Format Page Numbers | Bottom of Page          | Puts the page number in the footer.<br><mark>Warning: This will replace your entire footer with</mark><br>a new footer! |
| * <u>R</u> emove Page Numbers                                                   | Page Margins            | Puts the page number in the left or right margins.                                                                      |
|                                                                                 | <b>Current Position</b> | Puts the page number wherever your insertion point is.                                                                  |

j. Move your pointer to Current Position and a list of options will open. Scroll down the list to the "Page X of Y" section and click Bold Numbers.

| Page X of Y  |   |  |
|--------------|---|--|
| Bold Numbers |   |  |
| Page 1 of 1  |   |  |
|              |   |  |
|              |   |  |
|              | ▼ |  |

k. **Double-click** in the body of the document to close the Header and Footer Tools.

# **Adding Visual Interest**

- 1. Changing the Page Background:
  - a. On the **Design** tab, in the **Page Background** group, **click Page Color** to display a palette of colors.

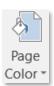

- b. Mouse-over the colors and observe Live Preview changes to your document.
- c. Click a color that is fairly dark (fourth row of Theme Colors).

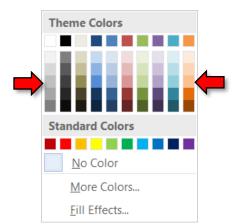

**Tip:** The document's text color automatically changes to white when a dark background color is selected.

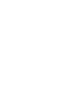

- 2. Adding a Watermark:
  - a. On the **Design** tab, in the **Page Background** group, **click Watermark** to see a list of semi-transparent messages that can be added to your document. **Click** on one of the messages and **note** it's insertion into the document. These messages will be printed should you print the document.

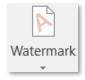

b. You can also customize the watermark text. Click Watermark again and click "Custom Watermark". In the Printed Watermark dialogue box, find the Text field, click into it, delete the existing text, and type some different text. Click OK.

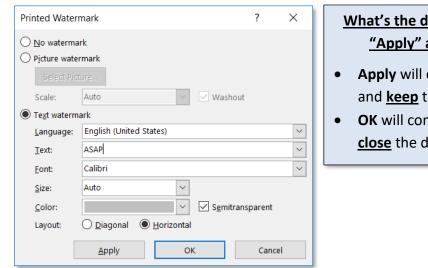

# <u>What's the difference between the</u> <u>"Apply" and "OK" buttons?</u>

- Apply will commit your changes and <u>keep</u> the dialogue box <u>open</u>.
- **OK** will commit your changes and <u>close</u> the dialogue box.

- 3. Adding a Page Border:
  - a. To place a border around your document, on the Design tab, in the Page Background group, click Page Borders. A Borders and Shading Dialogue Box will open.

🧹 On Exercise

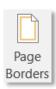

- b. In the Borders and Shading Dialogue Box, on the Page Border tab, there are options for customizing a border. As you click on different settings, styles, colors, etc. in the left and center panes, note a preview in the right pane.
- c. In the **Borders and Shading Dialogue Box,** on the **Page Border tab,** in the *left* pane, click on the **Box** setting.
- d. In the **Borders and Shading Dialogue Box,** on the **Page Border tab,** in the *center* pane, in the **Art** drop-down list box, **click** the drop-down arrow. **Scroll down** and **click** a border style that you like. **Click** OK to add the border.

| Borders and Shading            | 9                     | ? ×                                                                                                    |
|--------------------------------|-----------------------|----------------------------------------------------------------------------------------------------|
| <u>B</u> orders <u>P</u> age B | order <u>S</u> hading |                                                                                                    |
| Setting:                       | St <u>y</u> le:       | Preview                                                                                                    |
| None                           | <b>^</b>              | Click on diagram below or use buttons<br>to apply borders                                                                                                    |
| Βοχ                            |                       | = <b>-</b> 93339<br>9 9                                                                                                    |
| Sh <u>a</u> dow                | ~                     | a _ a<br>a _ a<br>a a a a |
| 3- <u>р</u>                    | Color:<br>Automatic   |                                                                                                    |
| Custom                         | Width:<br>31 pt       | Apply to:                                                                                                    |
|                                | A <u>r</u> t:         | Whole document                                                                                                    |
|                                | <b>88888</b> ~        | Options                                                                                                    |
|                                |                       | OK Cancel                                                                                                    |

- e. Note that, depending on how large the border is, it may cover up your header and/or footer. To fix this, you can adjust the distance between the edge of the page and the header/footer.
  - i. **Double-click** on the **header** to make it active.

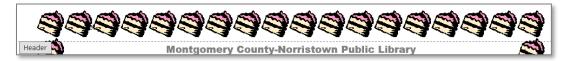

- ii. On the **Header & Footer Tools** contextual ribbon, on the **Design** tab, in the **Position** group, there are two text boxes:
  - 1. The **top** one controls the distance between the **header** and the edge of the page.
  - 2. The **bottom** one controls the distance between the **footer** and the edge of the page.
- iii. Increase the values in both of these text boxes until you can see your header and footer. Note – you will need to click into the footer before you adjust the bottom control.

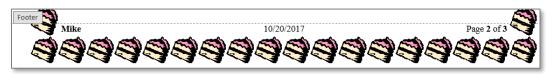

4. Save the document and then close Word.

# **Opening a File Using "File Explorer"**

**File Explorer** is Windows software that allows you to access the drives or storage locations on your computer.

1. On the Task Bar, find the File Explorer icon and click it.

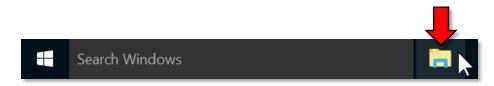

- 2. File Explorer is comprised of two panes. Notice this window looks like a save as or open dialogue window but lacks a name in the title bar.
  - a. The **left** pane is called the **navigation pane**. This is where you would select a drive or folder in order to see what it contains. Normally you would see the C drive (hard drive) displayed in the navigation pane, but it is blocked on the lab computers for security reasons.
  - b. The **right** pane is called the **content pane**. This displays the contents of the folder that is selected in the navigation pane.
  - c. The **address bar** at the top of the window displays the hierarchy of the folder that you are currently viewing in the content pane.

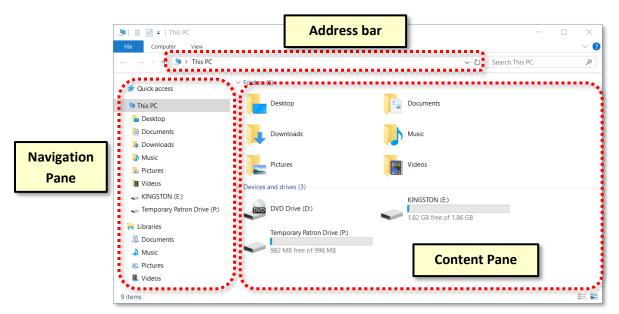

- 3. Look in the navigation pane for our flash drive listing. Many flash drives are named after the manufacturer of the flash drive. Our flash drives are named "KINGSTON". The computer itself assigns the drive letter. The letter could change depending on how many devices are plugged in at the same time. On most computers Drive C: designates the hard drive. Other drive letters get assigned as more devices get installed or plugged in.
- 4. Click KINGSTON (E:) in the navigation pane.

5. Note the address bar in the Computer window has updated to reflect the selected drive, which is the (E:) drive, your Kingston flash drive in particular. The address field even shows the navigational path to your drive.

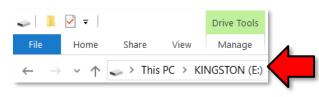

- 6. In the **right pane**, you are now looking at a directory of all of the files on your flash drive.
- We are going to open the file called Blues Music.docx. To open it, point to the icon next to the file name and double-click. Notice that the Word program is launched and your file opens.

**Note:** It is also possible to double click on the file name to open the file. However, if you double-click too slowly, Windows will think that you are trying to rename the file! So, it's best to double-click on the <u>icon</u> instead.

# **Correction and Editing Tools**

For this section, we will be using the file that we opened in the previous section (Blues Music.docx).

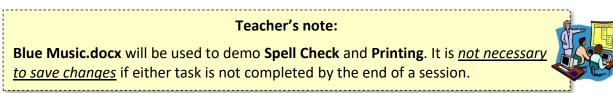

# **Find/replace**

Scenario: In this document, we consistently misspelled a common jazz term. Instead of manually correcting each misspelling, we will use Word's find & replace tool to fix all of them at once.

- 1. **Tap** Ctrl + Home to move your **insertion point** to the beginning of the document.
- 2. On the **Home** tab, in the **Editing** group, **click** the **Find** button proper.

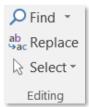

 A Navigation task pane will open on the left. Click into the Search document field and type "call and response".

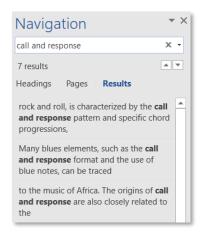

- 4. **Notice** how the Navigation task pane displays each match, along with the text surrounding the matched phrase.
- 5. **Scroll** down the body of the document. **Notice** all instances of the phrase "call and response" are highlighted in yellow to make them easy to see.

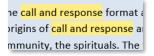

- 6. In the **Editing** group, **click Replace**. This opens the **Find and Replace** dialogue.
- 7. In the Find and Replace dialogue, on the Replace tab, in the Replace with field, type "call-and-response" (the same phrase, but with dashes in between each word). Click Replace All to perform the operation.

| ~   |
|-----|
|     |
| ~   |
|     |
| - 1 |
|     |

- 8. A dialogue box will appear telling you how many words have been replaced. **Click OK**.
- 9. Close the Find and Replace dialogue box.
- 10. Click the X to close the Navigation task pane.

| Navigation      | - *       |
|-----------------|-----------|
| Search document | P - Close |

#### Spelling & Grammar Check **V** On Exercise

As you type a document, Word automatically checks your spelling and grammar.

- 1. Scroll down the document and notice how some words have wavy red and green lines beneath them. This indicates that Word detects possible spelling (red) or grammar (blue) errors.
- 2. These lines are just visual indicators. If we were to print our document, the lines would not appear in the printout.
- 3. **Tap** Ctrl + Home to get to the top of the document.

#### **Correcting Individual Words**

Words can be individually corrected by right-clicking on them.

- 1. **Right-click** on the first word that is misspelled ("sogns").
- 2. A context menu appears with suggested spelling corrections. Click songs from the list.

| k s <mark>ogns,</mark> fi | eld hollers, shouts and |
|---------------------------|-------------------------|
| e blues f                 | songs h                 |
| zed by t                  | signs                   |
| ch the tv                 | sons                    |
| part of 1                 | song's                  |
| m and fo                  | songs'                  |
| nre pos:                  | Ignore All              |
| elyrics o                 |                         |
| nes. It w                 | Add to Dictionary       |
| came sta 🖁                | <u>Hyperlink</u>        |
| on over 🕻                 | New Co <u>m</u> ment    |
|                           | • • • •                 |

#### **Reviewing the Entire Document**

You can also have Word step you through all of the spelling and grammar mistakes in the entire document.

- 1. Click the Review tab.
- 2. In the **Proofing** group, **click Spelling & Grammar**. This will start a spelling and grammar check starting from wherever the insertion point is.

Spelling & Grammar

3. Notice a task pane that opens on the right. This pane allows you to address every misspelling or grammar mistake that Word finds. At this point, the spell checker is active.

#### **MICROSOFT WORD 2016:** STEP-BY-STEP GUIDE

- 4. Note that if you click into the document while the spell checker is active, it will cause the spell checker to pause (this is a common mistake first-time students make). You should avoid doing this. Let's see what happens when we do this and then describe how to recover from it.
  - a. **Note** once again that our spell checker is **currently active**, due to the presence of the task pane on the right.
  - b. **Click** where it says "Blues Music" at the top of the document.
  - c. Notice how there is a now a button labeled **Resume** in the task pane on the right. The presence of this button means that our spell checker has been **paused**. We cannot continue spell checking our document until we click "Resume".

| Grammar<br>is characterized<br>Resume | - × |
|---------------------------------------|-----|
| Passive Voice (consider revising)     |     |

d. Click Resume to re-activate the spell checker.

#### Weight Word 2016: Step-by-Step Guide

- 5. Now, let us continue with spell checking our document. **Notice** at the top of the task pane that Word is telling us it found a **Grammar** issue having to do with the words "**is characterized**" in the document.
  - a. **Notice** that the sentence containing the text in question is **highlighted** in the document on the left.
  - Notice the button labeled **Ignore** in the task pane. It is only giving us the option of ignoring the grammar issue. If we wanted to fix it, we would have to revise the sentence ourselves. Many grammar check issues do not give you an automatic fix option like the spell checker does.
  - c. Notice the white box underneath the Ignore button. This is where Word puts suggestions for how to fix it. Notice it is telling us that the sentence is in Passive Voice.

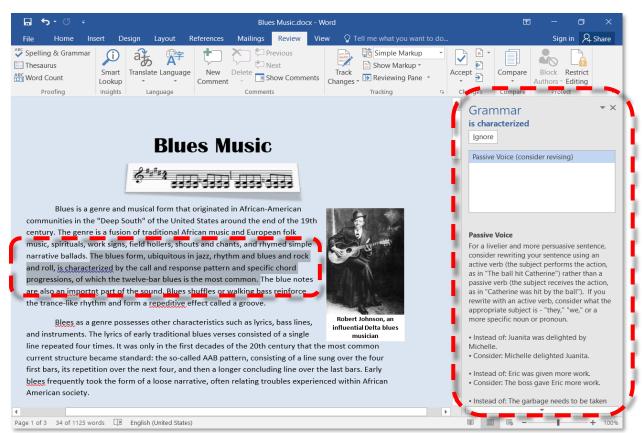

d. Notice how it gives us a **description** of what Passive Voice is below the white box.

- 6. Click Ignore to move on to the next issue.
- 7. Correct the remaining spelling and grammar issues in the document as follows:
  - a. Ignore all Passive Voice grammar errors.
  - b. "importnt": This should be spelled "important".
     Click important in the Suggestions list.
     Click Change.
  - c. "Blees": This should be spelled "Blues".
     Click Blues in the Suggestions list.
     Click Change All.
  - d. "blees": This should be spelled "blues" too. But we clicked Change All the last time we corrected this word. Why didn't it change this instance of the misspelling too? Because it starts with a lower-case "b", not a capital "B".
     Click blues in the Suggestions list.
     Click Change All.
  - e. "blues rock": The grammar checker thinks this should be a Compound Word, spelled "bluesrock".

Click blues-rock in the Suggestions list. Click Change.

- f. "lyrics": The grammar checker thinks there should be a comma after this word.
   Click lyrics, in the Suggestions list.
   Click Change.
- g. "4": The grammar checker is suggesting that we spell out this number. Read the description below the suggestion box. It says any number below 10 should be spelled out.
   Click four in the Suggestions list.
   Click Change.
- h. "Handy's": Notice how the word "Handy" in the image caption on the right is not marked as being misspelled, but "Handy's" <u>IS</u> marked as being misspelled. This is because Microsoft Word treats these two words as completely different words (just like "Blees" and "blees").
  - a. "Handy" was not marked as misspelled probably because Word is treating "Handy" as an adjective (the word "handy" meaning "to be useful"), not as someone's last name.
  - b. Word has marked "Handy's" as misspelled because it doesn't make sense to put an apostrophe "s" after an adjective.
  - c. <u>Bottom line</u>: We know that this is a valid spelling because it is the possessive version of someone's last name. Click Add. This will add "Handy's" to Word's dictionary. This dictionary item is saved on the hard drive of your computer.

- "a": It should say "an African American".
   Click an in the Suggestions list.
   Click Change.
- "But": The grammar check is saying you shouldn't start a sentence with "but".
   Click However, in the Suggestions list.
   Click Change.
- k. "Odum": This is somebody's last name. Last names are often not in Word's dictionary.
   Click Add.
- 8. A "spell check complete message" will appear when all has been corrected. Click OK.

### Testing Spelling & Grammar check features

- 1. Tap Ctrl + End to move your insertion point to the end of the document
- 2. **Tap** Enter to go to a new line.
  - a. **Type** the word "jazz" with a lower-case "j" and tap the Space Bar. **Notice** how it **automatically capitalized** the word.
  - b. Type the name "Odum" with a capital "O" and tap the Space Bar Notice how the word does not receive red squiggly lines. That's because we added this word to Word's dictionary.

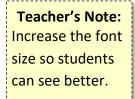

- c. On the same line type "odum" again, but with a lower-case "o" and tap the Space Bar.
   Notice how this word is flagged as misspelled. Microsoft Word treats it as a different word because it does not have a capital "O".
- d. Word is programmed with many common spelling errors and fixes them automatically as you type. Staying on the same line, Type "teh" and tap the Space Bar.
   Notice how it automatically changed to "the".

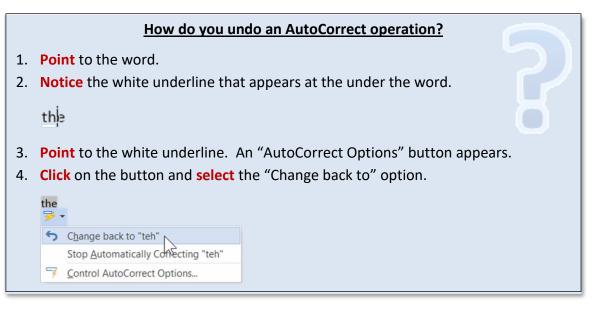

# Pick up where you left off feature

"Word has a neat 'Pick up where you left off' feature. When you close a document, Word bookmarks the exact location you were last working on within that file. It does so by identifying where the insertion point was when you closed the document. When you open it again, Word offers to let you pick up where you left off". - Fatima Wahab

- 1. In the Lyrics section on the second page, click at the end of the first paragraph to move your insertion point there.
- 2. Close Blues Music.docx and save changes.
- 3. Reopen Blues Music.docx.
- 4. **Notice** the message on the right. It invites us to continue where we left off the last time we had this document open.

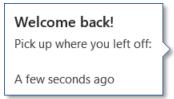

5. After a moment, the message will disappear and be replaced with a "bookmark" icon.

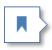

- 6. Point to the icon. The message reappears. Click on it.
- 7. **Notice** how it **scrolls down** to the *general vicinity* of where we were the last time we had this document open.

### **Printing a Word Document**

#### **Print Preview**

#### Still in Blues Music.docx

<u>Always</u> preview before you print. That way, you won't waste paper or ink printing unwanted pages.

- 1. Click the File tab, and click Print.
- 2. Notice the Print Preview pane on the right. This shows you what your document will look like when printed.
- 3. Note that the document's **blue background** does not show up in the Print Preview. This is because Word will **not** print a document's background color unless you <u>specifically</u> instruct it to do so (in order to save printer ink). This setting is located in Word's Options screen.
- 4. **Check** the number of pages in your document by **looking** in the lower left of the Print Preview pane.

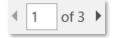

- 5. Scroll down or use the right arrow to see page 2.
- 6. To see two pages of your document side by side, **lower** the zoom using the zoom slider at the bottom right of the Print Preview pane.

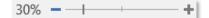

7. If you need to amend your document, **click** the **Back** button to return to your document and make all necessary changes.

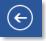

#### **Adjusting Print Settings**

- 1. Click the File tab, and click Print.
- 2. In the center pane are options for printing. At the top is where you can designate a printer.
- 3. The **Settings** section is where you can decide other things about how you would like your document to print. For this class, we will cover how to designate which pages of your document you want to print.

 By default, Word prints all the pages in the document. However, this is not always what you want. You can use the "Pages:" field to choose which specific pages you want to print. Point to the Pages: field and note the large ScreenTip that describes how pages can be entered.

|        | Print All Pages<br>The whole thing | -                                                                                    |
|--------|------------------------------------|--------------------------------------------------------------------------------------|
| Pages: |                                    | 0                                                                                    |
|        | Print One Sided                    | Pages                                                                                |
|        | Only print on one                  | Type page numbers and/or page                                                        |
| F      | Collated                           | ranges separated by commas                                                           |
|        | 1,2,3 1,2,3 1,2,3                  | counting from the start of the                                                       |
|        | Portrait Orientation               | document or the section. For<br>example, type 1, 3, 5–12 or p1s1,<br>p1s2, p1s3–p8s3 |

- a. **Single page numbers** can be entered if you just want to print 1 page. Example: 2
- b. **Non-consecutive page numbers** can be separated by commas. Example: 1, 3
- c. A **range of page numbers** can be expressed with the use of a dash between two numbers. Example: 3-6
- 5. In order to launch the print job (which we are **NOT** going to do), you would click the large Print button at the top of the center section.

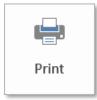

6. **Close** Word without saving changes to the file.

# Saving a Document under a Different Name

Sometimes, you want to save changes to a document, but you want to keep the original version of the document. In this case, you can save your changes under a **different file name**.

Story: You and your family members are helping a relative sell his car by creating a flyer for him.

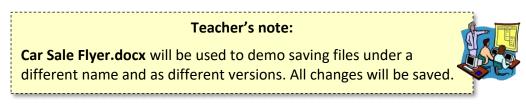

- 1. Use File Explorer to open Car Sale Flyer.docx from your flash drive.
- 2. You think the **price** should have some extra effects to make it stand out more.
  - a. **Select** the text that reads \$18,000.
  - b. On the Home tab, in the Font group, click Text Effects and Typography.

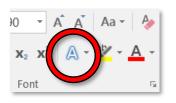

c. Click the effect with the white text and red outline in the bottom row.

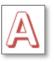

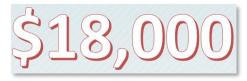

- 3. We want to send this updated document to everyone to get their opinion on how it looks. **Think** about how we want to save this file. If we just click **Save**, the older version of the file will be lost. If nobody likes it, we will have lost the original version!
- 4. Instead, we can save the file under a **different name**.
  - a. Click File, and then click Save As.
  - b. Click Browse and in the Save As dialogue box, in the navigation pane, click KINGSTON (E:).
  - c. In the Save As dialogue box, in the file name field, type Car Sale Flyer Revised, then click Save.
  - d. Notice how the title bar contains the new name of the file.
- 5. Click on the task bar button for File Explorer and **note** the new file at the bottom of the list.
- 6. Note that the original Car Sale Flyer.docx file is still there.

#### Saving a Document in Different formats

Takes: 15min

### **Older Microsoft Word File Format (.doc)**

**Story:** We want to send this new version, **Car Sale Flyer Revised.docx**, out to all our family members for them to review. But not all of them have the same version of Word that we do. Some of them have older versions.

If you send a Word document to someone using a previous version of Word, they may not be able to open it if you save it formatted as a Word 2016 (\*.docx) document. Word 2016 provides an option to save the file in a format that can be opened by previous versions of Word. However, this may result in some loss of formatting.

- 1. Click the File tab. Click Save As, and then click Browse.
- 2. In the Save As dialogue box, in the navigation pane, click KINGSTON (E:).
- 3. In the Save as type: field, click to open a list of file types:

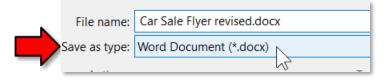

4. In the list of file types, click Word 97-2003 Document (\*.doc).

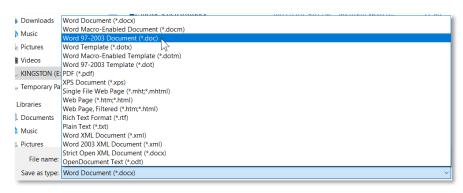

- 5. Notice how the file name now has an extension of .doc. Click Save.
- 6. A **Microsoft Word Compatibility Checker** window pops up. This alerts us to the fact that some formatting may be lost when we save in an older file format. **Click Continue**.

| Microsoft Word Compatibility Checker                                                                                                    | ?       | ×     |  |  |  |
|----------------------------------------------------------------------------------------------------|---------|-------|--|--|--|
| <ul> <li>The following features in this document are not supported by earlier versions of Word. These features may be lost or degraded when you save</li> <li>this document in an earlier file format. Click Continue to save the document. To keep all of your features, click Cancel, and then save the file in one of the new file formats.</li> </ul> |         |       |  |  |  |
| Summary                                                                                                    | Occurre | ences |  |  |  |
| Content controls will be converted to static content.                                                                                                    | 23      |       |  |  |  |
|                                                                                                    | Help    |       |  |  |  |
| Tables will lose alternative-text information.                                                                                                    | 2       |       |  |  |  |
| Shapes and textboxes will be converted to effects available in this format.                                                                                                    | 5       |       |  |  |  |
| Effects on text will be removed.                                                                                                    | 6       |       |  |  |  |
| Check compatibility when saving documents                                                                                                    |         |       |  |  |  |
| Continue                                                                                                    | Cance   | el    |  |  |  |

7. Notice what happened to the price text. The formatting is completely gone! The page background also turned gray. What happened?

# <u>\$18,000</u>

a. **Notice** that the file name in the title bar says **Compatibility Mode**. This means it is showing you what the document looks like when viewed in an older version of Microsoft Word.

Car Sale Flyer Revised.doc [Compatibility Mode] - Word

b. Also notice how the Text Effects and Typography button that we used before looks grayedout. Click on it. Nothing happens. Point to the button and look at its screen tip. This feature is not available in older versions of Word. That is why the price text lost its formatting. Certain tools are unavailable in this document because it is saved in an older file format.

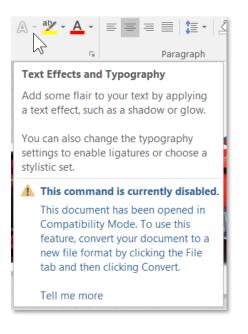

# PDF

Another saving option is to save a Word document formatted as a **PDF** (Portable Document Format). One benefit to using this format is that it is widely supported across all computer and mobile devices. Nearly all computers come pre-installed with software that can open PDF files. If your computer does not have this software, you can download software called "**Adobe Acrobat Reader DC**" for free. This makes PDF an ideal choice for sharing files with people who do not have Microsoft Word.

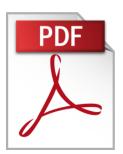

Another benefit to using PDFs is that they retain ALL of the formatting in your Word document. PDFs are designed to represent **printed pieces of paper**, so they act like an electronic "print-out".

But the main downside is that PDF files **cannot be edited** unless you purchase special software called **Adobe Acrobat DC.** If you want to make a change to a PDF, you must open the original Word document, make the change there, then **re-save** it as a PDF.

- 1. **Open Car Sale Flyer Revised.**<u>docx</u>.
- 2. Use the Save As function again but choose PDF as the file format.
- 3. Before clicking **Save**, **notice** the checkbox that says **Open file after publishing**. If checked, then the PDF file will be opened in Adobe Reader as soon as the Save operation is complete. This gives you the chance to inspect the PDF file to make sure it looks OK. **Leave** it checked.
- 4. Click Save.
- 5. Notice how Adobe Acrobat Reader opens after a few moments.
- 6. **Be aware** that, the PDF file you've created does NOT automatically update whenever your Word document updates! This means that, if you change your Word document, you will need to **re-save** it as a PDF.
- 7. **Close** the PDF window.
- 8. Close all open Word documents.

#### **Protected View**

**Protected View** is a security feature that helps to protect your computer from viruses that reside inside Word documents (notably, from files that were downloaded from the Internet, such as from email attachments). Protected View protects your computer from viruses, but **prevents** you from **editing** or **printing** the document. If you trust the source of the document, you can **deactivate** Protected View in order to edit and print the document like normal.

- 1. We are going to **download** a Word document from the **Internet** to demonstrate this.
  - a. **Double-click** the **Class Resources** link on the Desktop.

Home Students: Open a web browser and go to www.mc-npl.org/class-resources.

- b. **Scroll** to the section for Microsoft Word. Underneath the Supporting Files subsection, **click volunteer application.doc**.
- c. A **dialogue box** appears, asking what we want to do with the file. **Click Save As** because if you just click Save, it won't tell you where it's being saved to.

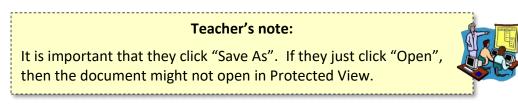

- d. In the Save As dialogue box, **navigate** to your **flash drive** and **click Save**.
- e. Internet Explorer will display a toolbar at the bottom of the screen that has a button to open the downloaded file in its native program, Word. **Click Open**.

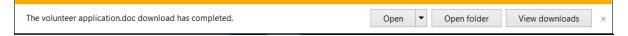

f. A security warning appears stating that opening files from the Internet can harm your computer. **Click Allow**.

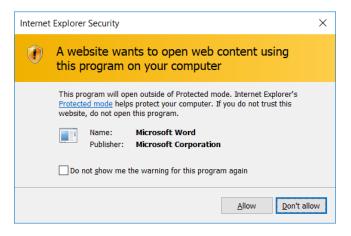

2. Notice the title bar and warning. The document has opened in Protected View because we downloaded it from the Internet.

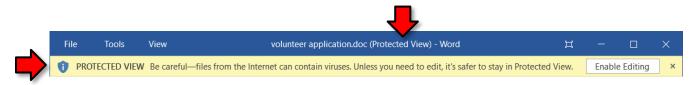

3. Notice how we have two columns of text and the text is very large.

|                                                                                                    | oc (Protected View) - Word | Ă            | ٥ | > |
|----------------------------------------------------------------------------------------------------|----------------------------|--------------|---|---|
| PERKIOMEN VALLEY LIBRARY AT<br>SCHWENKSVILLE<br>A branch of the Montgomery County-<br>Norristown Public Library<br>90 Second Street - Schwenksville, PA<br>19473<br>310.287.8360 - ajohnson@mclinc.org<br>UOLUNTEER APPLICATION<br>COMMUNITY SERVICE<br>APPLICATION<br>Total Number of Service Hours:<br>Deadline (if applicable)<br>Name:<br>Address: | Phone: Set                 | te of Birth: | ( |   |

a. Look at the Status Bar at the bottom of the screen and notice we are currently in Read
 Mode. Documents that open in Protected View are opened in Read Mode by default.

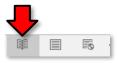

b. Click Print Layout to see what the document "actually" looks like.

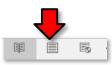

| ы <i>5</i> | - J :               |                                        |                         | voluniona       | antiotics.          | das (Prote        | s tod View) - Word                                                   |                | æ | 0       | ×         |
|------------|---------------------|----------------------------------------|-------------------------|-----------------|---------------------|-------------------|----------------------------------------------------------------------|----------------|---|---------|-----------|
|            |                     |                                        |                         |                 |                     |                   |                                                                      |                |   | ,,, Sta | se        |
| PROTE      | CTED VIEW Be carefu | -files from the l                      | itemet can cont         | tain viruses. U | hiless you n        | ced to ed         | it, it is safer to stay in Protected View.                           | Erable Editing |   |         | ×         |
|            |                     |                                        |                         |                 |                     |                   |                                                                      |                |   |         | ÷         |
|            |                     |                                        | ch of the M<br>290 Seco | ontgome         | ry Coun<br>t – Schw | ty-Non<br>renksvi | CHWENKSVILLE<br>ristown Public Library<br>Ile, PA 19473<br>clinc.org |                |   |         |           |
|            |                     | UNTEER AP<br>IMUNITY SE<br>Total Numbe | RVICE APP               | LICATIO         |                     |                   | Deadline (if applicable)                                             |                | _ |         |           |
|            | Name:               |                                        |                         |                 |                     |                   |                                                                      |                | _ |         |           |
|            | Addres              | ið:                                    |                         |                 |                     |                   |                                                                      |                | _ |         |           |
|            |                     |                                        |                         |                 |                     |                   | ry Phone:                                                            |                |   |         |           |
|            | Age: _              |                                        |                         |                 | D                   | ate of B          | irth:                                                                |                |   |         |           |
|            | School              | or Employer                            |                         |                 |                     |                   |                                                                      |                |   |         |           |
|            | Teache              | er/Supervisor                          |                         |                 |                     |                   |                                                                      |                |   |         |           |
|            | Phone               |                                        |                         |                 | E                   | nail:             |                                                                      |                | _ |         |           |
|            | In case             | of emergeni                            | y, whom sh              | ould we a       | all?                |                   |                                                                      |                |   |         |           |
| Rep-1 of B | Name:               |                                        |                         |                 |                     |                   | Phone:                                                               | K 🗉 🕫          | - | +       | W<br>100% |

- 4. Click the File tab, then click Print.
- 5. **Notice** the warning about printing a **Protected View** document. It is not possible to print without clicking that "Enable Printing" button first. Clicking this button will also enable editing and take the document out of protected mode.

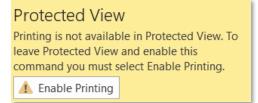

6. Close Word.

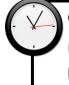

Good stopping point for Session 2.

Describe how the Exercise is organized: The parts in parentheses are <u>hints</u> concerning how to complete each step.

# Bulleted/Numbered Lists

When you want to present a list of items in a document, you will usually want to put each item on its own line. There are several different types of lists in Word:

### **Bulleted Lists**

Use **Bulleted Lists** when the <u>order</u> of the items <u>is not important</u> (for example, a shopping list).

- 1. **Open** a new blank Word document.
- 2. **Type** "Grocery List" and **tap** Enter to get to a new line.
- 3. On the **Home** tab, in the **Paragraph** group, **click** the **Bullets** button proper. This tells Word to create a new list.
- 4. Let's populate our list with some items:
  - a. Type "milk"; tap Enter
  - b. Type "bread"; tap Enter
  - c. Type "eggs"; tap Enter
- 5. Click the Bullets button proper again. This will end your list.
- 6. **Notice** how each word is on a separate line and proceeded by a bullet.

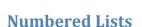

Grocery List

Milk Bread Eggs

Use **Numbered Lists** when the <u>order</u> of the items <u>is important</u> (for example, a recipe).

- 1. **Type** "Cookie Recipe", then **tap** Enter to get to a new line.
- 2. On the Home tab, in the Paragraph group, click the Numbering button proper.
- 3. Let's populate our list with some items:
  - a. Type "Preheat oven"; tap Enter
  - b. Type "Mix ingredients"; tap Enter
  - c. Type "Bake for 1 hour"; tap Enter

4. Click the Numbering button proper to end your list.

#### Cookie Recipe

- 1. Preheat oven
- 2. Mix ingredients
- 3. Bake for 1 hour

#### **Multilevel Lists**

Use **Multilevel Lists** when you want to create an **outline** of items, where each item can have its own sub-list of items.

1. Type "Inventory" and tap Enter

¹╤▾ ਵ≣ ∋≣ 斜 ¶

**Current List** 

List Library

None

1)a)

i)

Article I. Head

1.

- 2. On the Home tab, in the Paragraph group, find the Multilevel List button.
  - a. Notice how this is a **one-part** button, unlike the others which were split buttons.
  - b. Click on Multilevel list. A menu of styles will open. Hover your mouse pointer over the various styles to view them.
  - c. In the List Library section, click the option which is next to "None".

11

111-

1Heading 1—

AaBbCcDd AaBbCcD

All 🔻

| I. Heading 1— | Chapter 1 Hea                 |   |
|---------------|-------------------------------|---|
| A. Heading 2  | Heading 2                     |   |
| 1. Heading    | Heading 3——                   |   |
| E Change Li   | st Level<br>w Multilevel List | + |
| _             |                               |   |
| Denne Ne      | w <u>L</u> ist Style          |   |

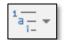

- 3. Multi-level lists are trickier than normal lists because you have to tell Word what <u>level</u> to place each list item on.
  - a. Using the Enter key will create a new item at the same level.
  - b. Using the Tab key will move an item to a **<u>lower</u>** level. (indented more)
  - c. Using Shift + Tab will move an item to a <u>higher</u> level. (indented less)
- 4. Let's try this by populating our list with some items.
  - a. Type "Office"; tap Enter
  - b. Tap Tab; type "Desk"; tap Enter
  - c. Tap Tab; type "Top drawer"; tap Enter
  - d. Tap Tab; type "pencils"; tap Enter
  - e. Type "stapler"; tap Enter
  - f. Type "ruler"; tap Enter
  - g. Hold Shift and tap Tab to move to one higher level
  - h. Type "Middle drawer"; tap Enter
  - i. Tap Tab; type "paper"; tap Enter
  - j. Type "tax forms"; tap Enter
  - k. Hold Shift and tap Tab twice to move to two higher levels
  - I. Type "Filing cabinet"
- 5. When finished with your list, tap Enter until no more bullets appear. This is another way of ending a list.

| Inv | ento | ory  |               |
|-----|------|------|---------------|
| 1)  | Off  | ice  |               |
|     | a)   | De   | sk            |
|     |      | i)   | Top drawer    |
|     |      |      | (1) Pencils   |
|     |      |      | (2) Stapler   |
|     |      |      | (3) Ruler     |
|     |      | ii)  | Middle drawer |
|     |      |      | (1) Paper     |
|     |      |      | (2) Tax forms |
|     | b)   | Fili | ng cabinet    |
|     |      |      |               |

### Modifying an existing list

- 1. To **insert** a new list item:
  - a. We will insert a new item below "Ruler".
  - b. **Click** after the word "Ruler" to move your insertion point there.
  - c. Tap Enter
  - d. Notice that a new list entry was created.
  - e. Type "paper clips".
- 2. To **delete** a list item:
  - a. We will delete the "Stapler" list item.
  - b. **Click** after the word "Stapler" to move your insertion point there.
  - c. **Use** Backspace to delete the word.
  - d. Once the list item is blank, **continue** to tap Backspace until your insertion point is after the word "Pencils". Do not tap it too many times or else you will delete "Pencils" as well.
- 3. To change the style of bullets or numbers:
  - a. Select all of the list items in the Grocery List list.
  - b. Note that the **bullets** do not appear selected when you select a list. This is normal.

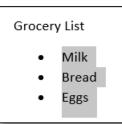

- c. In the **Paragraph** group, **click** the drop-down arrows on the **Bullets or Numbering** buttons and hover over each option to see a live preview of changes.
- 4. To change the indent level:
  - a. **Select** all of the items in the **Cookie Recipe** list.
  - b. In the **Paragraph** group, **click Increase Indent** or **Decrease Indent** to make changes.

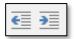

#### Teacher's note:

The next few sections use a new blank document to demonstrate inserting several different kinds of objects. If they are not completed by the end of the class session, save the file, naming it "Objects".

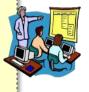

\_\_\_\_\_

### Tables 🔽

V On Exercise

Word allows you to insert **tables** into your document. Tables consist of the following elements:

- Row: Runs horizontally (left to right)
- Column: Runs vertically (up and down, like on a Roman building)
- **Cell**: The <u>intersection</u> of a row and column. You can type text into each cell.

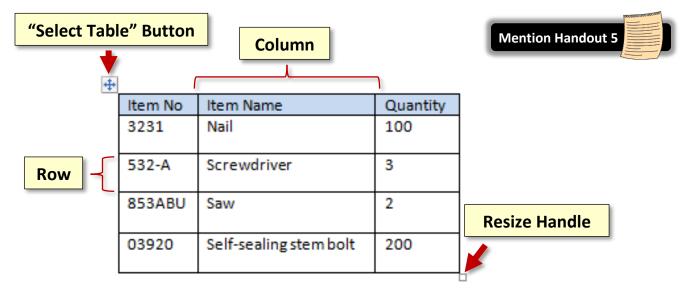

### **Inserting a Table**

- 1. **Open** a **new blank document** in Word.
- 2. Click the Insert tab and in the Tables group, click Table.
- 3. Move your Pointer over the squares in the Table Pane to determine the size of your table. Notice how the squares change color and the dimensions are given at the top. The dimensions list the number of columns first, then the number of rows.

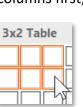

| Table   | Pictures Online Shapes        | Smart<br>Chart<br>Screer |
|---------|-------------------------------|--------------------------|
| 7x5 Ta  | able                          |                          |
|         |                               |                          |
|         |                               |                          |
|         |                               |                          |
|         |                               |                          |
|         |                               |                          |
|         |                               |                          |
|         |                               |                          |
|         |                               |                          |
| Ins Ins | sert Table                    | - 1                      |
| 🗹 Dr    | raw Table                     | - 1                      |
| i Co    | on <u>v</u> ert Text to Table | - 1                      |
| Ex Ex   | cel Spreadsheet               | - 1                      |
| 🔲 Qu    | uick <u>T</u> ables           | -                        |

4. When you have a **7 column x 5 row** table, **click** the left mouse button. Your table will be inserted wherever your insertion point was located in the document.

#### Moving around a Table

You can move between cells in a number of ways:

- 1. **Confirm** that your blinking cursor/ insertion point is inside of the **first cell**.
- 2. **Tap** the **Tab** key. This moves your insertion point **one cell to the right**. Tapping **Tab** at the end of a row will move the insertion point to the first cell of the next row.
- 3. You can also use the directional arrows to move the insertion point from cell to cell. Try it.
- 4. Lastly, you can **click** in a cell to move the insertion point. **Try it**.
- 5. **Move** the insertion point to the **very last cell** of the table and then **tap** Tab. **Notice** how it created a **new row**.

#### **Entering Information into a Table**

We are going to enter the **days of the week** in the cells in the **first row**. An **autocomplete** feature will assist in this task.

- 1. Click in the first cell (the left-most cell) of the first row.
- 2. Type the first 4 letters of Monday.
  - a. Notice the autocomplete feature which pops up after typing the 4<sup>th</sup> letter. **Tap** Enter to take accept the autocomplete suggestion.

| Monday | (Press ENTER to | o Insert) |
|--------|-----------------|-----------|
|        | Mond            |           |

- <u>Before you continue</u>, note that this is the only advisable time to tap Enter in a cell.
   Otherwise you will create a new line in the cell. Tap Enter again. Notice how it inserted a new line underneath Monday. This is what happens when Enter is tapped without an autocomplete suggestion. Tap Backspace to delete the new line.
- c. **Tab** the Tab key to move to the next cell, and **use** autocomplete again to type the next day of the week. Keep going through Sunday.

# **Selecting Parts of a Table**

To format your table, you must know how to select individual cells, columns, and rows, as well as the entire table.

- 1. Selecting a Cell: Move your pointer to the left edge of an empty cell in the second column until a small black arrow appears, then click. Note the inside of the cell becomes grey. This means the cell is selected. Use the select cell cursor to click and drag across several cells to select multiple cells.
- 2. Selecting a Column: Move your pointer to the top of a column until a small downwardpointing black arrow appears. This is the **select column cursor**. When you see this cursor, **click** to select the column. **Click and drag** to select several columns.
- 3. Selecting a Row: Move your pointer to an area to the left of the second row until the pointer changes to a right pointing white arrow. This select row cursor allows you to select an entire row with a click. If you have clicked in the right place every cell in the row should be selected.

You may note that when you click to select the row, new items appear on the screen. You may see a **mini toolbar** offering a toolset that can be used to perform actions upon the selected row. The other object is an **Insert Control** feature which we will be covering further on.

Monday Tuesdav Wednesday Thursday F

 $I \equiv ab - A - b -$ 

• A A = = = = •

Calibri (E - 11

- 4. Click the select row cursor and drag to select several rows.
- 5. Selecting the entire table: Click the Select Table button that appears at the top left corner of the table. **Click** in a clear area off the table to deselect the table.

Teacher's note:

Do NOT move the table yet. If you move the table, then you can no longer click in the left margin to select an entire row.

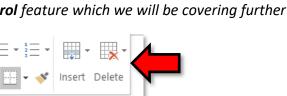

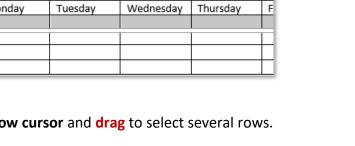

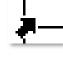

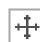

# Mention Handout 5

⊦∥≁

# **Resizing Rows and Columns**

- To adjust the width of a column, point to the vertical border between two columns so your pointer changes into a double arrow. Then you would click and drag the line where you want it. Use this resizing cursor to make the first column wider.
- To adjust the height of a row, point to the horizontal border between two rows so your pointer changes into a double arrow. Use this resizing cursor to make the first row higher.

**Tip:** If you **double-click** when your mouse pointer has changed to the "adjust width" or "adjust height" pointers, the row/column will **auto-adjust**, based on the size of your text.

# **Inserting Rows and Columns**

#### Insert Control feature

The insert control feature utilizes an interface we noticed when we were in the process of selecting various sections of the table. The tool will appear when pointing to the left or top border of the table and in the general vicinity between two rows or two columns. As opposed to other insertion methods, this tool facilitates an insertion without having to select any particular portion of the table. When the tool is completely in focus, it will turn from grey to blue and can then be clicked to perform an insertion. It will insert a row **below** the insert control tool or a column to the **right** of it. *Let's try it*.

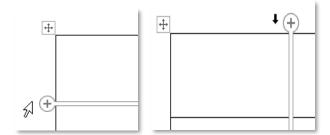

- Point to the left border of the table and move your mouse until you see the blue insert control tool on the border between the first and second row. Click the +. Note it inserts a row below the first row. Click Undo.
- Point to the top border of the table and move your mouse until you see the blue insert control tool on the border between the first and second column and click the +. Note it inserts a column to the right of the first column.
- 3. Click Undo.

#### **Ribbon method**

**Note** that, when you have any part of a table selected, a new **contextual ribbon** appears called **Table Tools**. This contextual ribbon has two tabs, **Design** and **Layout**.

Table Tools

 Design
 Layout

Unlike the limited functionality of the insertion control feature, there are tools on the ribbon which will allow the insertion of a row **above** an existing row or to the **left** of a column *as well as* insertion below and to the right. However, prior to using the ribbon tools, the insertion point must be inside a cell in the table. The ribbon tools will delete rows above or below the selected cell and columns to the left or right of it.

- 1. Click in the first cell in the first row (it has Monday in it).
- 2. On the Table Tools contextual ribbon, click the Layout tab.
- 3. In the **Rows & Columns** group, **click Insert Left**. **Note** the new column inserted to the left of the first column. **Click** Undo.
- 4. In the **Rows & Columns** group, **click Insert Above**. **Note** the new row inserted above the second row.
- 5. Click Undo.

#### Right-click menu

Row and column insertion tools are also available on a right-click menu. Again the insertion point must be inside a cell.

- 1. **Click** in the first cell in the first row.
- 2. Maintain cursor focus on the selected cell and right-click.
- 3. **Point** to **Insert** and then **click Insert Rows Above**. **Note** the new row inserted above.
- 4. Click Undo.

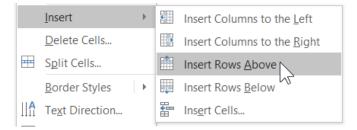

### **Deleting Rows and Columns**

Both the ribbon and the right-click menu have tools to delete rows and columns. The **ribbon** tool, named **Delete**, can be accessed when the insertion point is in a cell in the row or column to be deleted. The **right-click menu** offers a *specific* delete button when the row or column is selected first.

#### **Ribbon method**

- 1. Click in the third cell in the first row (Wednesday).
- 2. On the Table Tools contextual ribbon, click the Layout tab.
- 3. In the Rows & Columns group, **click Delete**. On the menu click **Delete Columns**. **Note** the column with the Wednesday cell disappears. **Click** Undo.
- 4. In the Rows & Columns group, **click Delete**. On the menu click **Delete Rows**. **Note** the row with the Wednesday cell disappears. **Click** Undo.

#### Right-click menu

- 1. **Select** the row with the Wednesday cell in it.
- 2. Maintain cursor focus on the selected row and right-click.
- 3. Click Delete Rows. Note the deletion. Click Undo.

| _ |    | <u>I</u> nsert         |   |
|---|----|------------------------|---|
|   |    | Delete Rows            |   |
|   |    | Merge Cells            |   |
| - | Bŧ | Distribute Rows Evenly | - |

- 4. Select the column with the Wednesday cell in it.
- 5. Maintain cursor focus on the selected column and right-click.
- 6. Click Delete Columns. Note the deletion. Click Undo.

| 📑 📝 🕓 LA       | 1   |
|----------------|-----|
| <u>I</u> nsert | • I |
| Delete Columns |     |
| <br>··· //     |     |

#### **Formatting a Table**

- 1. **Insert** a new row above the first row.
- 2. Select the first row.
- 3. Let's apply some formatting to the first row.
  - a. On the **Table Tools** contextual ribbon, **click** the **Layout** tab. In the **Merge** group, **click Merge Cells.** Those seven selected cells will now function as a single cell.
  - b. Type the word "schedule" into the still selected cell.
  - c. On the **Layout** tab, In the **Alignment** group, **use** the ScreenTips to **find Align Center**. **Note** there are several different options for aligning text in a cell.
  - d. Click Align Center.

- e. On the **Table Tools** contextual ribbon, **click** the **Design** tab. In the **Table Styles** group, **click** the **list arrow** section of the **Shading** split button. A menu of colors will appear.
- f. **Move** your pointer over the colors to see a **Live Preview** and then **click** on any color you like. **Notice** that only the selected cell is shaded.
- 4. **Select** the **entire table** by **clicking** on the **Select Table** button.
- On the Table Tools contextual ribbon, on the Design tab (you may need to make the Design tab active), in the Borders group, click the Dialogue Box Launcher. This dialogue gives you fine-grain control over your table's borders.
  - a. In the Borders tab, under Setting, make sure All is selected.
  - b. **Scroll** through the **Style Menu** and as you **click** on different options, see the preview in the preview pane on the right. **Click** whatever style you prefer.
  - c. Click the Color list arrow and choose a color from the menu.
  - d. **Click** the **Width** list arrow and **choose** a width.
  - e. **Click Ok** to apply your changes.
  - f. **Deselect** the table so you can view the border better.

| Schedule |         |           |          |        |          |        |
|----------|---------|-----------|----------|--------|----------|--------|
| Monday   | Tuesday | Wednesday | Thursday | Friday | Saturday | Sunday |
|          |         |           |          |        |          |        |
|          |         |           |          |        |          |        |

 To move your table, click on the Select Table button and drag your table down the page a little. Then drag it back to where it was.

Do NOT move the table into the top margin, or else it could get stuck.

7. To resize your table, locate the small square at the bottom right of the table. This is a Resize handle. Point to it and notice that the pointer changes to a white arrow with two ends. Click and drag towards the center of the table. This action resizes the entire table proportionally, so all the row and columns get resized by the same amount.

| Saturdav | Sundav |  |
|----------|--------|--|
|          |        |  |
| -1       |        |  |

8. **Click Undo** to return the table to its original size and position. You may have to click it multiple times.

# **Online Pictures, Shapes, Text Boxes, and Other Pictures**

The insertion of specialized objects into a document can add visual interest. We will explore a few different types of objects in this section and also learn how to format the objects.

# **Online Pictures**

The former name for this type of object was Clip Art. Clip art are small pictures and symbols made available for computer users to add to their documents. They can be used to enhance a narrative.

### **Inserting Online Pictures**

**Insert Pictures** 

**Online** Pictures

🔎 Search Bing

copyright. Learn more here

Creative Commons only

You are responsible for respecting others' rights, including

Bing Image Search

OneDrive - Personal

1. Click in a clear area underneath the table to move your insertion point off of the table.

#### Teacher's note:

If the student's table is too far down the page, the cursor will get stuck above the table. If this happens, the student can double-click below the table to place their insertion point there.

2. On the Insert tab, in the Illustrations group, click Online Pictures.

Search Bing

Browse ▶

3. A dialogue box opens that prompts us to enter a search term.

4. Note the words Bing Image Search. Microsoft Word will search the Internet for images using its search engine, Bing (it is a competitor to Google).

 $\odot$ 

Cancel

Powered by b Bing

00

5. Type helmet in the search field and tap Enter

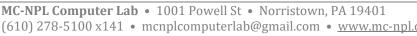

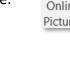

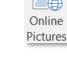

**On Exercise** 

- 6. **Note** the gray checkbox labeled "Creative Commons only". Word has filtered the search results to only show images that are licensed under **Creative Commons** licenses.
  - a. What is Creative Commons? It is a type of copyright license that is frequently used on the internet. In general, it is a liberal license that gives you permission to use the image for free.
  - b. HOWEVER, Creative Commons allows content creators to add "gotchas" such as "cannot use for commercial purposes" or "must provide attribution to the original author".
     MICROSOFT WORD DOES NOT SHOW YOU THESE. So, at the end of the day, it is up to you to verify that you are abiding by the author's SPECIFIC license terms—and finding the specific license terms is not always an easy task.
  - c. For this reason, if you are planning to use clip art for any professional purpose, we recommend using a clip art website that contains only **public use** images. One such website is **pixabay.com**. Public use images give you **complete control** over how you may use them. Later in the lesson we will learn how to insert a picture from pixabay.com into a Word document.
  - d. Another alternative is to **purchase** clipart (also called "stock images"). This is how businesses typically obtain clip art.
- 7. Find a picture you like.
- 8. **Point** to the image.
- 9. Click on the three dots in the bottom-right corner of the image. A screen tip appears above the image containing additional information about the image, including its pixel dimensions and Internet URL.

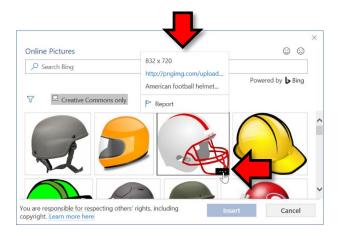

10. Click in a clear space to dismiss the screen tip.

**Mention Handout 6** 

11. Now, we will insert the image into our document.

- a. **Click** on the picture to **select** it.
- b. Notice the checkmark that appears in the **top-right** corner of the picture.
- c. Notice how the Insert button indicates that one picture is selected.
- d. Click Insert (1).

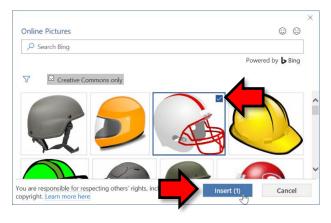

#### **Resizing Inserted Objects**

Objects can be resized by using "handles" that appear around a selected object.

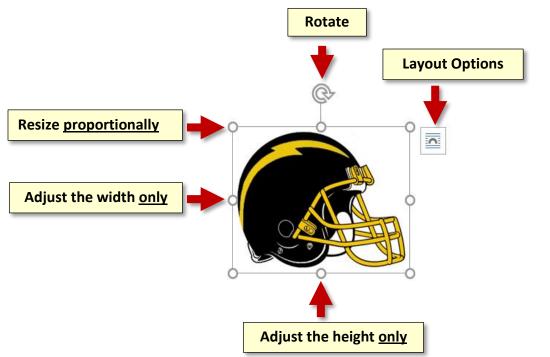

- 1. If you cannot already see a border and small circles around your picture, **click** on the picture to select it.
- 2. **Point** your mouse to one of the circles. These circles are called **resizing handles**. **Notice** the pointer shape changes to a **white arrow with two ends**. As we learned before, this is a **resizing cursor**.

3. Using one of the <u>corner</u> circles, click and drag towards the center of the picture and note it resizes the picture **proportionately**. This does not always work with other types of objects. Other objects require you to hold down Shift while resizing to retain the original proportions.

**Warning**: Increasing the size of an online picture can result in a **distorted look** when printed. To avoid this, try not to make an online picture any larger than it was when you originally inserted it into the document.

- 4. Click and drag from one of the <u>side</u> circles and <u>note</u> the change in shape of the picture. These circles do **not** resize the picture proportionally. Click Undo.
- 5. Click and drag the circular arrow icon above the picture note how the picture rotates. Click Undo to get it back to its original rotation.
- 6. Using the rulers on the top and left edges of document as a reference, resize the object proportionally to approximately  $1 \frac{1}{2}$ " square.
- 7. **Deselect** the object by clicking in a **blank area**.

# Applying Wrapping Styles

"Objects can be placed in your document in two ways: either inline or floating. Inline objects are those that reside on the same layer as your text and are positioned within the stream of text that surrounds the object. Floating objects are those that are placed on a layer over the text". –Allen Wyatt

This positioning of objects is called the **text wrapping style.** The wrapping style can affect how difficult it is to move an object on the page. If it seems difficult to move an object where you want to, then you may need to change the wrapping style:

- 1. **Select** the picture object and **move** your pointer around on it until you see a **Move** cursor shape.
- 2. When you see this cursor, **click** and **drag**. You should **notice** that it is hard to move the object. We need **to change the wrapping style** so it is easier to move. The default wrapping style for pictures is **In Line with Text**, which means that only text can move it around. This can be very restricting.

- 3. Click Layout Options to the right of the selected object.
  - a. It presents you with a set of icons, each of which represent a wrapping style.
  - b. You can get an idea of what each wrapping style does by looking at the icons. The blue, horizontal lines represent your document's text, and the gray arch represents the image.
  - c. Point to the icons to see a ScreenTip containing their names. Click In Front of Text.

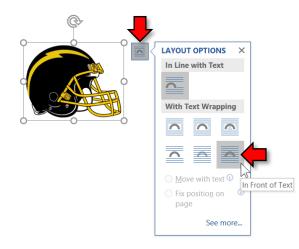

4. Notice the small "anchor" symbol that has appeared after we changed the wrapping style to a "floating" style. This is called an **object anchor** and it indicates where a floating object is located in relation to the text in your document. If we were to insert multiple lines of text somewhere in our document above the anchor, it would cause our object to get "bumped" down, even though it is floating.

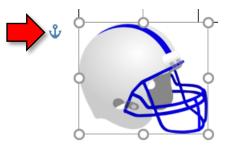

- 5. Using the move cursor, move your object slightly to the left. You should see a green line appear. This green line helps you to align your object against the left margin of the document.
- 6. **Move** the object so it is on top of the last column in your table.
- 7. Notice how there are now two contextual ribbons: Table Tools and Picture Tools. This is because our picture object is selected *and* it is on top of the table.
  - a. Picture Tools has one tab: Format

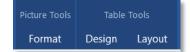

b. Table Tools has two tabs: Design and Layout

#### **Applying Formatting to Pictures**

- 1. Click the picture to select it if it is not already selected.
- 2. On the **Picture Tools** contextual ribbon, **click** the **Format** tab and, in the **Picture Styles** group, **move** your pointer over the predefined **Picture Styles** thumbnails to see a **Live Preview** of their effects.
- 3. Click the More button to see more predefined styles. As you point to the different styles **note** the ScreenTips that appear which contain the name of the style. Click on the Metal Oval style.

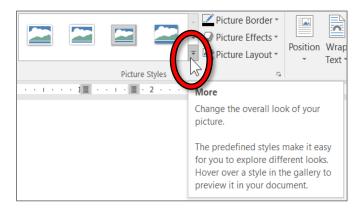

- 4. In the **Picture Styles** group, **click** on **Picture Border** and **click** on any color that you like.
- 5. **Deselect** the picture.

|        | Schedule |           |          |        |          |        |  |  |
|--------|----------|-----------|----------|--------|----------|--------|--|--|
| Monday | Tuesday  | Wednesday | Thursday | Friday | Saturday | Sunday |  |  |

### **Shapes**

A shape is another type of object that can be inserted into a Word document.

Let's insert an **arrow shape** into our document.

- 1. On the **Insert** tab, in the **Illustrations** group, **click Shapes**. A menu of shapes will open. The shapes are organized by type of shape.
- In the Line section, mouse over the line shapes until you see a ScreenTip that says Double Arrow
   Click the shape.
- 3. Find your mouse cursor in the document and note that it is shaped like a crosshair +.
- 4. We are going to "draw" an arrow from our helmet picture to the word "Monday" in our table.
  - a. **Point** to the helmet picture.
  - b. Click and drag to the word Monday.
  - c. Let go of the mouse button.
- 5. Note the arrow is selected. You can tell by the resize handles at the ends.
- 6. With the arrow still selected, **note** the **Drawing Tools** contextual ribbon. The sone tab: **Format**. **Click** the Format tab.
- 7. In the Shape Styles group, click Shape Outline. Point to Weight and, on the sub-menu, click 6 pt.
- 8. Click Shape Outline again. Mouse over the colors to see a live preview on your arrow. Click a color to select it.
- 9. **Point** your mouse at the **body** of the arrow until you see a **Move cursor**. **Click** and **drag** to move the arrow to another place.
- 10. **Deselect** your arrow.
- 11. **Insert** your cursor beneath the table.

**Tip**: To change the **default line styling** that is used when you create a new line, **right-click** on the line whose style you want to make the default and **click** "**Set as Default Line**".

Next, we will insert a star shape.

- 1. On the Insert tab, in the Illustrations group, click Shapes.
- In the Stars and Banners section, mouse over the shapes until you see 5-point Star A and click it.
- 3. Find your cursor in the document and **note** that it is shaped like a crosshair +.

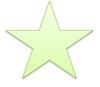

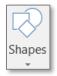

- Click next to the insertion point and drag diagonally down and to the right. <u>Don't let go of the</u> <u>mouse</u> until the star until it is about 3" square (use the document rulers as a guide). Let go of the mouse button when you finish dragging.
- 5. **Remember** that as long as you don't let go of the mouse button, you have **full control** over the size and shape of the drawing.

**Tip**: Using the corner resize handles on a shape will **NOT** resize the shape proportionally, like with clipart. To resize a shape proportionally, you must hold down Shift while resizing.

- 5. Find the move cursor <sup>1</sup> on the star object and move the star to the right side of the document. Use the green line to align it to the right margin of the document.
- 6. On the Drawing Tools contextual ribbon, on the Format tab, in the Shape Styles group, click More to see a gallery shape styles that could be used. Mouse over these Quick Styles to see a live preview of the different styles. Scroll down the gallery and click a quick style in the last row.

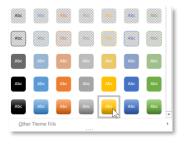

Clicking between objects may make tabs inactive

- 1. Click on the helmet object again. Note that your star shape object has become deselected and the Drawing Tools contextual ribbon associated with it has disappeared.
- 2. Note that two contextual ribbons now appear; one associated with the online picture object (Picture Tools) and one with the table (Table Tools). However, none of the tabs on either contextual ribbon are active.

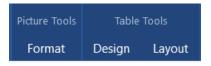

3. Click on the Design tab and note the background color of the tab is white. This is how you can tell it is active.

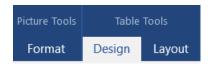

 Click on the star object again. Note that while the Drawing Tools contextual ribbon may appear, its Format tab might not be active. If you don't see the tools you expected to see, you may have to click on the tab to activate the tool selection.

А

Text Box

### **Text Boxes**

A text box is a freestanding object that can contain words. Let's insert a text box.

- 1. **Deselect** the star object.
- 2. Click on the Insert tab. In the Text group, click Text Box. A menu of Built-in text box styles will appear. However, to have more control over format, placement and size, we will draw our own text box. Click Draw Text Box.
- 3. Click into your document where you want the text box to start and drag diagonally and to the right to where you want it to end.
- 4. The insertion point within the text box indicates that what you type will be inserted there. **Type your name**.
- 5. **Resize** the text box to just fit around your name.
- 6. To move your text box, make sure it is selected, then move your pointer to the edge of the box until a move cursor appears <sup>1</sup>/<sub>4</sub>. Then click and drag your text box to the center of the star shape.
- 7. Note that the text box has a **black border** and it is also **filled** with white color.
- 8. You can change formatting of the text box by using tools on the **Drawing Tools** contextual ribbon.
  - a. With the text box selected, on the Drawing Tools contextual ribbon, click the Format tab. In the Shape Styles group, click Shape Outline, and click No Outline.
  - b. Next, In the Shape Styles group, click Shape Fill and click No Fill. Deselect the text box.

### **Other Pictures**

In addition to inserting pictures via Online Pictures, you can also insert images of your own into a document. These images can be ones that you've made yourself (like photos taken with a camera) or ones that you've downloaded from the Internet. We have placed a couple of pictures on the flash drive for you to use in this section.

### Inserting a Picture

- 1. **Open** a new blank Word document.
- 2. Click the Insert tab. In the Illustrations group, click Pictures.
- 3. In the Insert Picture dialogue box, **navigate** to the flash drive and **click Orchid.jpg**.

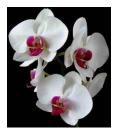

4. In the dialogue box, **click Insert.** 

Pictures

### **Color Effects and Artistic Effects**

- 1. To prep for this section, let's move our picture to the right side of the page. See if you can remember how to do this. This is an important thing to know!
  - a. Change the Text wrapping style to "In front of text".
  - b. **Click** and **drag** your picture to the right side of your document.
- On the Picture Tools contextual ribbon, on the Format tab, find the Adjust group, and click on Color. Mouse over the coloring effects that could be applied to your picture.
- 3. Click on the title bar to dismiss the gallery.
- 4. In the **Adjust** group, **click** on **Artistic Effects** and **mouse over** the artistic effects that could be applied to your picture.
- 5. Click on the title bar to dismiss the gallery.

### **Remove Background Effect**

- 1. To prep for this section, we are going add a **dark background color** to the document.
  - a. Click on the Design tab, and in the Page Background group, click on Page Color.
  - b. Click a dark color.

**Note:** By default, Word will **not print** a page's background color because of the amount of ink required.

 On the Picture Tools contextual ribbon, click the Format tab and, in the Adjust group, click Remove Background. Your picture will look like the picture below. Also, a new contextual tab named Background Removal will open.

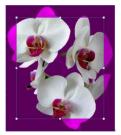

- 3. On the Background Removal tab, in the Refine group, click Mark Areas to Keep.
- 4. The pointer will change to the **shape of a pencil** ℓ when you point to the picture. **Use** the **tip** of the pencil to "click away" the bright pink sections.
- 5. In the **Close** group, **click Keep changes**.
- 6. **Deselect** your picture.

### **Crop Picture Effect**

- 1. **Open** a new blank Word document.
- 2. Insert another picture from your flash drive. It is named red-roses-photo.jpg.

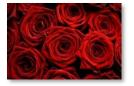

- 3. On the **Picture Tools** contextual ribbon, on the **Format** tab, **find** the **Size** group and **click** on the **list arrow** part of the **Crop** split button.
- 4. Point to Crop to Shape. In the Basic Shapes section of the Shapes menu, click Heart 🖤 .

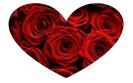

### **Format Painter**

The Format Painter is used to **copy** the **formatting** of a piece of text or picture and **apply** it to something else. For instance, in the case of text, the formatting would be the font face, size, and color. We will use the Format Painter to apply the formatting of one object to another.

- 1. **Deselect** the **red roses** object which we just cropped to a heart shape (click the right margin).
- 2. Insert the Orchid.jpg picture from your flash drive again.
- 3. **Resize** each object **proportionally** (use the corner handles) until they appear side by side. (make them about <u>3" wide</u>).
- 4. Select the red roses object.
- 5. Click the Home tab and in the Clipboard group, click Format Painter.

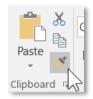

6. **Move** the mouse pointer around the screen. **Notice** how the mouse cursor has changed to an arrow with a paintbrush next to it.

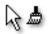

7. Click on the orchid object that you just inserted. Notice how it now has the same cropped shape as the red roses object.

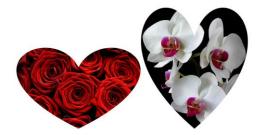

8. **Deselect** the orchid object and **note** your cursor shape has returned to an **I-beam shape**.

**Double-clicking Format Painter** makes it possible to apply a format to more than one object. *Let's try it.* 

- 1. Insert your cursor to the right of the orchid object and tap Enter.
- 2. Search for Online Pictures pictures using the search term flowers.
- 3. In the search results, **locate** two pictures of **flowers** <u>that do not have white backgrounds</u>. Since the search dialogue allows the insertion of multiple objects at one time, **click** each of the two pictures and then **click Insert**.

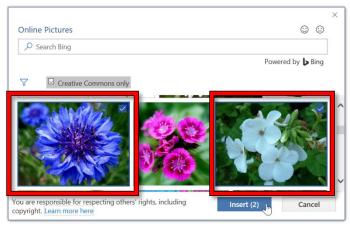

- 4. **Resize** each image so they are each about **3**" in width.
- 5. **Click** one of the objects that is formatted with a heart shape.
- 6. Double-click Format Painter.
- 7. Click on one of the flower objects and **notice** it adopts the heart-shaped format.
- Deselect the flower object and notice that the cursor does not change back to an I-beam.
- 9. Click on the second flower object and notice it adopts the heart-shaped format.

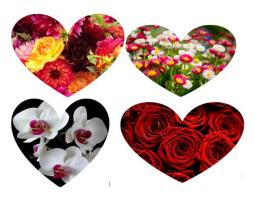

10. In order to "turn off" the Format Painter, single-click on its button in the Home ribbon.

# **Inserting a Picture from a Webpage**

You can also insert images from a webpage into your document. However, be aware that many images on the internet are **protected by copyright**. When you find an image you like, you should read the website's fine print to determine if you can use the image or not. This is especially important if you are making a presentation for commercial purposes (for example, as part of your job).

- 1. **Open** a new, blank document.
- 2. Using the Start Menu, open Firefox.
- 3. Click into the address bar at the top of the screen and type www.pixabay.com. Pixabay is a website that contains images that you can download and use for free, without restriction.
- 4. **Type "healthy food**" into the search box and **tap** Enter
- 5. Click on an image you like (except for the ones in the first row—those cost money).

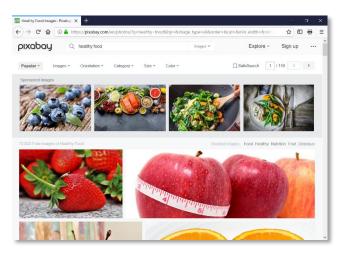

 On the next screen, notice the copyright notice on the right. It says "CCO Creative Commons". This means you can use the image however you want. You don't even have to give the original author credit.

CC0 Creative Commons Free for commercial use No attribution required

7. **Right-click** in the **middle** of the image and **select Copy Image**.

**Tip:** If you're planning on printing the document, it's best to use a **high-resolution** version of the image. To do this, click the green "Free Download" button on the right. This will download an image file to your hard drive. Then, follow the instructions found in the "Inserting a Picture" section to insert the image file into the presentation.

- 8. Using the **taskbar**, **switch back** to **Word**.
- 9. In the Home tab, in the Clipboard group, click the Paste button proper.
- 10. Close Firefox.

# **Quick Parts (supplemental)**

Quick Parts allows you to add preformatted portions of text. The portions of text can be reused as many times as you like. If you are constantly typing the same text such as a company name or an address, you can create a quick part out of it and in a couple of key strokes insert the text into your document. Quick Parts can save you a lot of time when you're creating documents.

# **Creating a Quick Part**

1. Close any Word documents you have open and open a new, blank document.

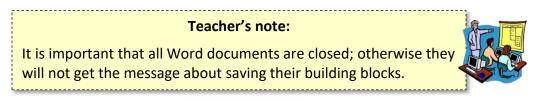

- 2. Type Montgomery County-Norristown Public Library into the document and highlight it.
- 3. **Bold** it and **change** the font size to 14. Do not deselect the text.
- 4. On the Insert tab, in the Text group, click the Explore Quick Parts button and click Save Selection to Quick Part Gallery.

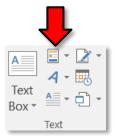

 A dialogue box opens. In the Name field, replace the content with a code such as m1. The code is very important because this is what you will type to retrieve your quick part. Make it short but understandable.

| Create New           | Building Block ?     | ×      |
|----------------------|----------------------|--------|
| <u>N</u> ame:        | m1                   |        |
| <u>G</u> allery:     | Quick Parts          | $\sim$ |
| <u>C</u> ategory:    | General              | $\sim$ |
| <u>D</u> escription: |                      |        |
| <u>S</u> ave in:     | Building Blocks.dotx | $\sim$ |
| Options:             | Insert content only  | $\sim$ |
|                      | OK Cancel            |        |

6. Leave other fields at the default settings.

### 7. Click OK.

# **Inserting a Quick Part (method1)**

- 1. Insert your cursor at another spot in your document.
- 2. Type m1 and then tap the F3 key.

# **Inserting a Quick Part (method2)**

- 1. Click the Insert tab on the ribbon.
- 2. In the **Text** group, **click Explore Quick Parts.**
- 3. The Quick Part you created will be listed at the top. Click it.

|          | Header * 🛛 🖃 * 🕻 * $\pi$ Equation *       |     |
|----------|-------------------------------------------|-----|
| Ge       | neral                                     |     |
| m1       |                                           |     |
| Мо       | ntgomery County-Norristown Public Library | 1   |
|          |                                           |     |
|          |                                           | r - |
|          |                                           |     |
| <u>آ</u> | <u>A</u> utoText                          |     |
|          | Document Property                         |     |
| [==]     | <u>F</u> ield                             |     |
|          | Building Blocks Organizer                 |     |
| L.       | Save Selection to Quick Part Gallery      |     |

# Saving the Building Block

The Quick Part Building Block gets saved to a Word template which contains all of the settings contained in a new document. When you exit out of Word, you may be prompted to save the building block to **Normal.dotm** or **Building Blocks.dotx**. You should respond in the affirmative.

- 1. Close the document without saving changes.
- 2. Next, it will prompt you to save your building blocks. At home or work, you should always click Save. However, since we are on a public computer, we will **click Don't Save**.

| Microsoft Word                                                                                                    | × |
|----------------------------------------------------------------------------------------------------|---|
| You have modified styles, building blocks (such as considered on the stored in "Building Blocks.dotx". Do you want to save changes "Building Blocks.dotx"? | I |
|                                                                                                    |   |

# **Repeat (supplemental)**

The Repeat button is located in the Quick Acccess Toolbar. It repeats the last action you performed.

- 1. **Open** "Blues Music.docx" on your flash drive.
- 2. In the first paragraph, select the word "Blues".
- 3. On the **Home** tab, in the **Font** group, **click Text Effects and Typography** and **click** a style of your choice.

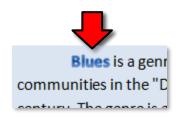

4. Notice the Repeat button in the Quick Access Toolbar.

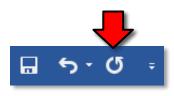

- 5. Find another instance of the word "blues" in the document and select it.
- 6. Click **Repeat**. Notice how the text effect was applied to the selected text.
- 7. **Click Undo**. **Notice** how the Repeat button was **replaced** with the Redo button. The Repeat button **disappears** when you undo something.

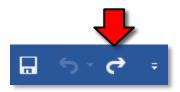

- 8. Click Redo to reapply our text effect. The Repeat button appears again.
- 9. Close Blues Music.docx and don't save changes.

#### Why would you use Repeat instead of Format Painter?

Repeat only repeats the last action you performed. For instance, if you applied Bold and then Underline formatting to a word, repeat would only repeat the Underline action.

#### Could we have used Repeat with the previous crop-to-shape exercise?

Since there were multiple steps involved, (inserting a picture, resizing, moving, then cropping), Repeat would not have helped us in that situation.

# **Templates (supplemental)**

### **Calendar Wizard**

- 1. **Open** Word.
- 2. On the **File** tab, **click New**.
- 3. In the **New** pane there is a selection of **featured** templates. *However*, *we're going to search for one*.
- Click in the text box where it says "Search for online templates", type "calendar", then tap Enter on the keyboard to commit the search.
- 5. Click the Family photo calendar that looks like this (4<sup>th</sup> or 5<sup>th</sup> row).

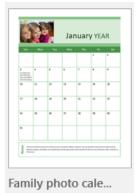

- 6. A dialogue appears with more information. Click Create.
- 7. Next, a dialogue prompts you to select a month for the calendar. It defaults to the current month. Click OK.

| Select Calendar Da | tes              |                    | × |
|--------------------|------------------|--------------------|---|
| Select a mont      | h and year to c  | create a calendar: |   |
| <u>M</u> onth:     | January          | •                  |   |
| <u>Y</u> ear:      | 2018             | •                  |   |
| Calendar           | options:         |                    |   |
| ⊂ Week s           | tarts on:<br>lay | <u>0</u> K         |   |
| ⊂ Mo <u>n</u>      | day              | <u>C</u> ancel     |   |
|                    |                  |                    |   |

- 8. Next, a message appears with instructions on how to change the month. Click OK.
- 9. Note that a new tab has opened up named Calendar.
- 10. On the Calendar tab, in the Themes group, **click Themes**. **Mouse over** some of the themes for a live preview of how your calendar could look. **Click** a theme you like.

11. Notice how the first Sunday of the month has some content in it. Word is giving us a hint that we can type content into the calendar if we want.

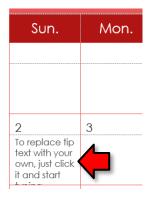

- 12. If we were to print out this calendar, this "tip text" would appear on our printout. Let's remove it.
  - a. Click once on top of the text. The text turns gray.
  - b. **Tap** Backspace on the keyboard.
  - c. **Remove** the tip text from the "Notes" section at the bottom of the page.
- 13. Click into one of the dates on the calendar and type "Blood Test 11 AM". Be sure to click underneath the number, <u>not</u> to the right of the number.
- 14. Next, let's change the picture.
  - a. **Right-click** on the picture and **click Change Picture**.
  - b. Click From a file.
  - c. Navigate to your flash drive and open red-roses-photo.jpg.

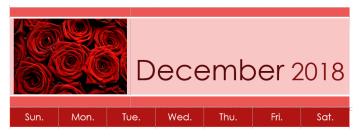

15. Close the document and don't save changes.

# **Raffle Tickets**

- 1. On the File tab, click New.
- 2. Search for tear off.
- 3. Click the Raffle tickets template.

| 8500 \$250 \$100                                                                                                    | BAFFLE STERT          |
|----------------------------------------------------------------------------------------------------|-----------------------|
| 8500 \$250 \$100                                                                                                    |                       |
| NAME OF RAFFLS EVENT                                                                                                    | RANK OF RAFFLE EVENT  |
|                                                                                                    | -                     |
| 8500 \$250 \$100                                                                                                    | -                     |
|                                                                                                    |                       |
| DAME OF BAFFLE EVENTS                                                                                                    | RANE OF RAFFLE EVENT  |
| BOOPPLE ETERT                                                                                                    | -                     |
|                                                                                                    | -                     |
| 1300 1230 1100                                                                                                    |                       |
| DAME OF                                                                                                    | DAME OF               |
| RAFFLE EVENT)                                                                                                    | RAFFLE EVENT          |
| \$500 \$250 \$100                                                                                                    |                       |
| \$500 \$250 \$105                                                                                                    | -                     |
|                                                                                                    |                       |
| DRAME OF BAFFLE EXCET)                                                                                                    | DRAME OF BAFFLE EVENT |
| part of the state of the state | -                     |
| \$500 \$250 \$100                                                                                                    |                       |
| ****                                                                                                    |                       |

Raffle tickets

- 4. Click Create in the dialog box that appears.
- 5. This template contains **five raffle tickets**. They are identical to each other except for the ticket number.
- 6. Notice how the words Name of Raffle Event are repeated throughout the page.
- 7. Click on any of the Name of Raffle Event headings.
  - a. Notice how it turns gray.
  - b. Notice a name for the object you clicked on ("Event Name") appears above the header.
  - c. These are both clues that what you clicked on may be a **field** with some **special programming** behind it.

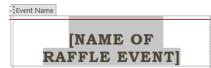

- 8. **Type State Fair Giveaway**, then **click** in the **right margin** to deselect.
- 9. Notice how the headings of each ticket were automatically populated with the new name.
- 10. The prize amounts work the same way. **Change** the 1<sup>st</sup> place prize to **\$700**. **Notice** how of all the tickets change.
- 11. Close and don't save.

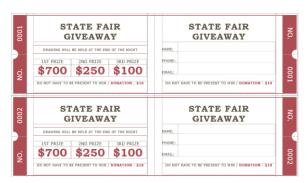

# Mail Merge (supplemental)

Mail merge is a feature of Word processing programs that enables you to generate form letters. Form letters are sent out en masse to people where much of the letter is the same for each recipient. What changes in the letter are the recipient's name, address, and maybe certain other items specific to each recipient.

To use a mail-merge system, you would first create a **data file** with a set of information, like a list of names and addresses. In a Word document, you would create a **sample letter**, substituting special symbols in place of names and addresses (or whatever other information will come from the first file). Through a series of small steps, you can create form letters that are personalized for each recipient.

The data file can be created with various programs such as Word, Excel, or Access. The beauty of the mail merge feature is that, while you can create your own data source in Word, if you already have a spreadsheet of data created in Excel or some other program, it makes sense to use that.

## **Steps to Create a Mail Merge Document**

- 1. To save time, we have already created a data file in Excel and a sample letter in Word and placed them on your flash drive.
  - a. Insert your flash drive.
  - b. Use File Explorer to open Donations List.xlsx.
  - c. Use File Explorer to open merge letter.docx.
- 2. Before we start the mail merge process, let's look at the donations list that was created in Excel.
  - a. Notice that the list is on the worksheet named <u>Sheet 1</u>.
  - b. Notice that the **first row** of the worksheet contains <u>headings</u>.
  - c. Close Donations List.xlsx
- 3. In merge letter.docx, notice that the address of the establishment, the body of the letter and the closing are <u>all in place</u>. We will use mail merge to personalize each letter with an address block, a salutation, and a donation amount for each person in our list.
- 4. Click the Mailings tab.
- Find the Start Mail Merge group. Click Start Mail Merge and then click Step-by-Step Mail Merge Wizard.

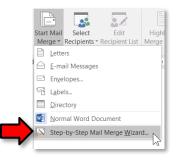

- 6. A **Mail Merge pane** will open on the right that will take you through the mail merge process in <u>6</u> <u>steps</u>.
- 7. **Step 1 Notice Select document type** prompt. By default, the radio button for <u>letters</u> is checked, which is what we want. **Click** on **Next: Starting Document** at the bottom of the Mail Merge pane.
- Step 2 Notice the Select starting document prompt. Since we will be using this letter, do not change the default selection of <u>use the current document</u>. Click on Next: Select Recipients at the bottom of the Mail Merge pane.
- 9. Step 3 Notice the Select recipients prompt
  - a. The default selection, <u>Use an existing list</u> is the one we need. To find the list, **click** on the <u>Browse</u> button.
  - b. A Select Data Source dialogue box will open. Navigate to your flash drive and open Donations List.xlsx
  - c. A **Select Table** dialogue box will open. We need to provide some information about our document.
    - i. Notice that by default, <u>Sheet 1 is selected</u>.
    - ii. **Remember** that when we examined our Excel file our <u>data was on</u> the Worksheet entitled <u>Sheet 1</u>.
    - iii. Also **be sure** that the **check box** before <u>First row of data contains column</u> <u>headers is **checked**.</u>
    - iv. Click OK.

| Select Table                       |                       |                                                                                    | ?      | × |
|------------------------------------|-----------------------|------------------------------------------------------------------------------------|--------|---|
| Name Descript                      | 10/22/2012 4:02:27 PM | Created<br>10/22/2012 4:02:27 PM<br>10/22/2012 4:02:27 PM<br>10/22/2012 4:02:27 PM |        |   |
| <                                  |                       |                                                                                    |        | > |
| First <u>r</u> ow of data contains | column headers        | ОК                                                                                 | Cancel |   |

d. A **Mail Merge Recipients** dialogue box will open which will allow you to review, delete or change your list. Since we are not making any changes, **click OK**.

| Mail Merge Recip  | ients        | ;       |         |               |                                                 | ?         | ×     |
|-------------------|--------------|---------|---------|---------------|-------------------------------------------------|-----------|-------|
|                   |              |         |         |               | Jse the options below<br>pients from the merge. |           | st is |
| Data Source       | $\checkmark$ | last 🗸  | first 🖣 | title 🗸       | address                                         | - city    | ▼ S   |
| Donations List    | $\mathbf{V}$ | Malone  | Amy     | Ms            | 3226 State St                                   | Madison   | c     |
| Donations List    | $\checkmark$ | Jackson | Dave    | Mr.           | 35 James Rd                                     | Cocoa     | F     |
| Donations List    | $\checkmark$ | Stevens | Mike    | Mr.           | 20 Archway Dr                                   | Vancouver | v     |
| Donations List    | $\checkmark$ | Smith   | John    | Mr.           | 400 Wildrose Rd                                 | Flagstaff | Α     |
| Donations List    | $\checkmark$ | Sanders | James   | Mr.           | 677 Main St                                     | Sudbury   | N     |
|                   |              |         |         |               |                                                 |           |       |
| <                 |              |         |         |               |                                                 |           | >     |
| Data Source       |              |         | Re      | fine recipien | t list                                          |           |       |
| Donations List.xl | 5X           |         | ~       | A Sort        |                                                 |           |       |
|                   |              |         |         | Filter        |                                                 |           |       |
|                   |              |         | 3       |               | P                                               |           |       |
|                   |              |         |         | Find dup      |                                                 |           |       |
|                   | 1.1          |         | I       | Find rec      | ipient                                          |           |       |
| Edit              |              |         | ĺ       | Validate      | addresses                                       |           |       |
|                   |              |         |         |               |                                                 | ок        |       |
|                   |              |         |         |               |                                                 | UK        |       |

- e. **Click Next: Write your letter** at the bottom of the Mail Merge pane.
- 10. **Step 4 Notice** the **Write your letter** prompt. Since we are using an existing letter, we merely have to click into a location within the letter to insert different items.
  - a. **Place** your insertion point <u>below the return address</u> for the Animal Shelter, then **click** <u>Address block</u> in the Mail Merge pane.
  - An Insert Address Block Dialogue box will appear with a preview of how your address block will look in the letter. If you select a different format, your preview will change. Make no changes. Click OK.

| Insert Address Block                                                                                                    |                                                                                                    | ?                       | × |
|----------------------------------------------------------------------------------------------------|----------------------------------------------------------------------------------------------------|-------------------------|---|
| Specify address elements  Insert recipient's name in this format:  Joshua Randall Jr. Joshua Q. Randall Jr. Mr. Josh Randall Jr. Mr. Joshua Randall Jr.                                                                                                    | Preview Here is a preview from your recipient list:           I         I |                         |   |
| <ul> <li>Insert company name</li> <li>Insert postal address:         <ul> <li>Never include the country/region in the address</li> <li>Always include the country/region in the address</li> <li>Only include the country/region if different than:</li> <li>United States</li> </ul> </li> <li>Format address according to the <u>d</u>estination country/region</li> </ul> | Correct Problems<br>If items in your address block are missing or out of order, use Match<br>identify the correct address elements from your mailing list.                                                                                                    | Fields to<br>tch Fields | _ |
|                                                                                                    | ОК                                                                                                    | Cance                   |   |

- c. **Notice** how the text **«AddressBlock»** has appeared. This will be replaced with an actual address when we complete the mail merge.
- Place your insertion point <u>below the address block</u> and <u>click</u> <u>Greeting Line</u> in the Mail Merge Pane.

- e. An **Insert Greeting Line** dialogue box will appear to allow you to control the way you want your greeting to appear.
  - Click on the list arrow next to the box that reads "Mr . Randall" and click "Joshua". This will use the person's first name as the greeting.
  - ii. Click OK.

| Insert Greeting Line                                                                                                    | ?                           | ×   |
|----------------------------------------------------------------------------------------------------|-----------------------------|-----|
| Greeting line format:<br>Dear ✓ Joshua ✓ , ✓ ✓<br>Greeting line for invalid recipient names:<br>Dear Sir or Madam, ✓<br>Preview<br>Here is a preview from your recipient list:<br>Greeting line for invalid recipient list: |                             |     |
| Dear Amy,<br>Correct Problems<br>If items in your greeting line are missing or out of order, use Match Fields to identi                                                                                                    | fy the corre                | ect |
| address elements from your mailing list.                                                                                                    | <u>M</u> atch Field<br>Canc |     |

- f. Within the body of the letter, **place** your insertion point immediately after the words **contribution of** in the first sentence. **Click** on **More items** in the Mail Merge pane.
- g. An Insert Merge Field dialogue box will appear.
  - i. Click donation
  - ii. Click Insert.
  - iii. Click Close.

| Insert Merge Field                                        |      | ?                    | ×    |
|-----------------------------------------------------------|------|----------------------|------|
| Insert:<br><u>A</u> ddress Fields<br><u>F</u> ields:      | •    | <u>)</u> atabase Fie | elds |
| title<br>first<br>last<br>address<br>city<br>state<br>zip |      |                      | ^    |
| donation                                                  |      |                      | ~    |
| Match Fields                                              | sert | Canc                 | el   |

- h. Be sure that there is a space before and after «donation».
- i. **Click Next: Preview your letters** at the bottom of the Mail Merge pane.

#### 11. **Step 5** – **Notice** the **Preview your letters** prompt.

- a. The letter to the first person on your list will appear.
- b. Use the arrows to scroll through each succeeding letter.

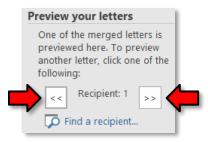

- c. Notice how the addresses and greeting are all clumped together. Let's insert some blank lines to separate them. Even though only one person's letter is showing, these changes will affect each letter.
  - i. Click at the end of the first zip code of the first address and press Enter.
  - ii. Click after the second zip code and press Enter.

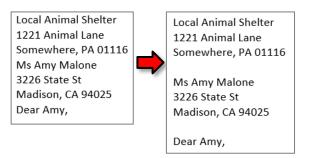

- Notice that there is no \$ before the donation amount in your letter. Place your insertion point directly before the donation amount, and type a \$. This change will affect each letter.
- e. **Click Next: Complete the merge** at the bottom of the Mail Merge pane.
- 12. **Step 6 Notice** the choices on the **Complete the merge** prompt.
  - a. **Click** on the **Edit individuals letters** choice.
  - b. This will open a Merge to New Document dialogue which allow us to merge all our records into a specific new document, separate and apart from the merge letter.docx, rather than just printing the letters out, so that in future we can have a record of to whom we sent letters. Click OK.

| Merge to New Document |             | ?      | × |
|-----------------------|-------------|--------|---|
| Merge records         |             |        |   |
| ○ <u>E</u> rom:       | <u>T</u> o: |        |   |
| ОК                    |             | Cancel |   |

- c. A **new document** called "Letters1" opens with each letter on a separate page.
- d. Scroll down the document to see the other pages.
- e. Save your file as Fall Thank You Letters. Close the file.
- f. **Click Print** in the Mail Merge pane. The **Merge to Printer** dialogue box will open allowing you to select which records you wish to print letter for. Be warned: This option sends the records directly to the printer without showing you a print preview.
- g. We will not be printing. **Click Cancel**.
- h. **Close** Word. Do not save changes to merge letter.docx.

**Steps to Use Mail Merge for Address Labels** 

- 1. To save time, we will use **Donations List.xlsx** again.
- 2. Open a new Word document
- 3. Click the Mailings tab.
- 4. Find the Start Mail Merge group. Click Start Mail Merge to open the menu and then click Step-by-Step Mail Merge Wizard.
- 5. A Mail Merge pane will open on the right that will take you through the mail merge process in 6 steps.
- Step 1 Notice Select document type prompt. By default, the radio button for letters is checked, check the radio button next to Labels. Click on Next: Starting Document at the bottom of the Mail Merge pane.
- 7. **Step 2 Notice** the **Select starting document** prompt. Accept the default selection of Change document layout. **Click Label Options**.
  - a. A dialogue box will open allowing you to select the type of printer (dot matrix or laser), the type of label product (such as Avery), and the product number.
  - b. Click Avery US Letter and product number 15513 for this lesson.
  - c. Click OK. (If you are using a custom label, click Details, and then type the size of the label.)

| Label Options                                                                                                    | ?      | $\times$ |
|----------------------------------------------------------------------------------------------------|--------|----------|
| Printer information                                                                                                    |        |          |
| ○ <u>C</u> ontinuous-feed printers                                                                                                    |        |          |
| Page printers Iray: Default tray ( Automatically Select)                                                                                                    |        |          |
| Label information                                                                                                    |        |          |
| Label vendors: Avery US Letter                                                                                                    |        |          |
| Find updates on Office.com                                                                                                    |        |          |
| Product number: Label information                                                                                                    |        |          |
| 13157 Ready Index Table of Contents for Classification Fc         Type:         WeatherProof Mailing           13158 Ready Index Table of Contents for Classification Fc         Height:         2*           13159 Ready Index Table of Contents for Classification Fc         Width:         2*           15513 WeatherProof Mailing Labels         Width:         4* | Labels |          |
| 15516 WeatherProof Mailing Labels<br>15660 Easy Peel Address Labels ♥                                                                                                    |        |          |
| Details Deiete OK                                                                                                    | Canc   | el       |

d. Click on Next: Select Recipients at the bottom of the Mail Merge pane.

### 8. Step 3 – Notice the Select recipients prompt

- a. The default selection, Use an existing list is the one we need. To find the list, **click Browse**.
- b. A **Select Data Source** dialogue box will open. **Navigate** to your flash drive and **open** DonationsList.xlsx
- c. A Select Table dialogue box will open. We need to provide some information about our document. Notice that by default, Sheet 1 is selected. Remember that when we examined our Excel file our data was on the Worksheet entitled Sheet 1. Also be sure that the check box before First row of data contains column headers is selected. Click OK.

| Select Table      |                |                       |                       | ?       | × |
|-------------------|----------------|-----------------------|-----------------------|---------|---|
| Name              | Description    | Modified              | Created               | Type    |   |
| III Sheet1\$      |                | 10/22/2012 4:02:27 PM | 10/22/2012 4:02:27 PN | 1 TABLE |   |
| Sheet2\$          |                | 10/22/2012 4:02:27 PM | 10/22/2012 4:02:27 PN | 1 TABLE |   |
| Sheet3\$          |                | 10/22/2012 4:02:27 PM | 10/22/2012 4:02:27 PN | 1 TABLE |   |
|                   |                |                       |                       |         |   |
| <                 |                |                       |                       |         | > |
| First row of data | a contains col | umn headers           | ОК                    | Cancel  |   |

i. A **Mail Merge Recipients** dialogue box will open which will allow you to review, delete or change your list. Since we are not making any changes, **click OK**.

| Mail Merge Recip  | ients        | ;       |           |              |                                                  | ?         | $\times$   |
|-------------------|--------------|---------|-----------|--------------|--------------------------------------------------|-----------|------------|
|                   |              |         |           |              | Use the options below<br>ipients from the merge. |           | st is      |
| Data Source       | $\checkmark$ | last 🚽  | · first - | r title •    | address .                                        | - city    | <b>▼</b> 5 |
| Donations List    |              | Malone  | Amy       | Ms           | 3226 State St                                    | Madison   | (          |
| Donations List    | ◄            | Jackson | Dave      | Mr.          | 35 James Rd                                      | Cocoa     | F          |
| Donations List    | ◄            | Stevens | Mike      | Mr.          | 20 Archway Dr                                    | Vancouver | ١          |
| Donations List    | ◄            | Smith   | John      | Mr.          | 400 Wildrose Rd                                  | Flagstaff | 1          |
| Donations List    | ~            | Sanders | James     | Mr.          | 677 Main St                                      | Sudbury   | 1          |
| <<br>Data Source  |              |         | Re        | fine recipie | nt list                                          |           | >          |
| Donations List.xl | sx           |         | ~         | AL Sort      |                                                  |           |            |
|                   |              |         |           | Filter       |                                                  |           |            |
|                   |              |         |           | Eind du      | plicates                                         |           |            |
|                   |              |         | [         | Find re      | cipient                                          |           |            |
| Edit              |              |         |           | Validat      | e addresses                                      |           |            |
|                   |              |         |           |              |                                                  | ОК        |            |

- d. You will now see that the first label is blank and every other label has **«Next Record»**. This is because the first label begins on the first record. The other labels must be instructed to move on to the next record.
- e. Click Next: Arrange your labels at the bottom of the Mail Merge pane

- 9. Step 4 Notice the Arrange your labels prompt
  - a. **Scroll** to the **left** and **notice** the insertion point is in the first label.
  - b. Since these are address labels, **click Address block**.
  - c. An insert address block dialogue box will appear allowing you to make the same kinds of choices as is the merge letter above. **Click OK**.
  - d. Notice how «Address» gets inserted into only the first label.
  - e. Under the **Replicate labels** prompt, **click Update all labels**. This causes the address block to propagate into the other labels.
  - f. Click Next: Preview your labels at the bottom of the Mail Merge pane
- 10. Step 5 Notice the Preview your labels prompt
  - a. Check your labels
  - b. Click Next: Complete the merge at the bottom of the Mail Merge pane.
- 11. **Step 6 Notice** the choices on the **Complete the merge** prompt.
  - a. The same options apply as for Merge letters above.

## **Steps to Use Mail Merge for Envelopes**

- 1. To save time, we will use **Donations List.xlsx** again.
- 2. **Open** a new Word document
- 3. On the **ribbon**, **click** on the **Mailings** tab.
- 4. Find the Start Mail Merge group. Click Start Mail Merge to open the menu and then click Step-by-Step Mail Merge Wizard.

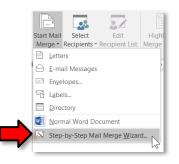

- 5. A Mail Merge pane will open on the right that will take you through the mail merge process in 6 steps.
- Step 1 Notice Select document type prompt. By default, the radio button for letters is checked, check the radio button next to Envelopes. Click on Next: Starting Document at the bottom of the Mail Merge pane.

### **MICROSOFT WORD 2016:** STEP-BY-STEP GUIDE

- Step 2 Notice the Select starting document prompt. Accept the default selection of Change document layout. Click on Envelope Options.
  - a. A dialogue box will open allowing you to select the envelope size, the type of font and position. **Select Size 10** (the default setting) for this lesson. **Click OK**.

| Envelope Options       |                    |                    |      | ?    | ×      |
|------------------------|--------------------|--------------------|------|------|--------|
| Envelope Options       | Printing Options   |                    |      |      |        |
| Envelope <u>s</u> ize: |                    |                    |      |      |        |
| Size 10                | (4 1/8 x 9 1/2 in) | $\sim$             |      |      |        |
| Delivery address       |                    |                    |      |      |        |
| <u>F</u> ont           |                    | From left:         | Auto |      | ×      |
|                        |                    | From top:          | Auto |      | ▲<br>▼ |
| Return address         |                    |                    |      |      |        |
| F <u>o</u> nt          |                    | Fro <u>m</u> left: | Auto |      | A<br>V |
|                        |                    | From top:          | Auto |      | -      |
| Preview                |                    |                    |      |      |        |
|                        |                    |                    |      |      |        |
|                        | _                  |                    |      |      |        |
|                        | =                  |                    |      |      |        |
|                        |                    |                    |      |      |        |
|                        |                    |                    |      |      |        |
|                        |                    |                    |      |      |        |
|                        |                    | ОК                 |      | Cano | el     |

- b. **Click** on **Next: Select Recipients** at the bottom of the Mail Merge pane.
- 8. Step 3 Notice the Select recipients prompt
  - a. The default selection, **Use an existing list** is the one we need. To find the list, **click Browse**.
  - b. A Select Data Source dialogue box will open. Navigate to your flash drive and open Donations List.xlsx
  - c. A Select Table dialogue box will open. We need to provide some information about our document. Notice that by default, Sheet 1 is selected. Remember that when we examined our Excel file our data was on the Worksheet entitled Sheet 1. Also be sure that the check box before First row of data contains column headers is *selected*. Click OK.

| Select Table              |                 |                       |                       | ?      | × |
|---------------------------|-----------------|-----------------------|-----------------------|--------|---|
| Name                      | Description     | Modified              | Created               | Туре   |   |
| III Sheet1\$              |                 | 10/22/2012 4:02:27 PM | 10/22/2012 4:02:27 PM | TABLE  |   |
| Sheet2\$                  |                 | 10/22/2012 4:02:27 PM | 10/22/2012 4:02:27 PM | TABLE  |   |
| Sheet3\$                  |                 | 10/22/2012 4:02:27 PM | 10/22/2012 4:02:27 PM | TABLE  |   |
|                           |                 |                       |                       |        |   |
| <                         |                 |                       |                       |        | > |
| First <u>r</u> ow of data | a contains colu | umn headers           | ОК                    | Cancel |   |

j. A **Mail Merge Recipients** dialogue box will open which will allow you to review, delete or change your list. Since we are not making any changes, **click OK**.

| Mail Merge Recip  | ients        | ;       |         |              |                                                | ?         | ×    |
|-------------------|--------------|---------|---------|--------------|------------------------------------------------|-----------|------|
|                   |              |         |         |              | Use the options below<br>piints from the merge |           | t is |
| Data Source       | $\checkmark$ | last 🗸  | first • | + title      | <ul> <li>address</li> </ul>                    |           | ▼ s  |
| Donations List    |              | Malone  | Amy     | Ms           | 3226 State St                                  | Madison   | c    |
| Donations List    | $\checkmark$ | Jackson | Dave    | Mr.          | 35 James Rd                                    | Cocoa     | F    |
| Donations List    | ✓            | Stevens | Mike    | Mr.          | 20 Archway Dr                                  | Vancouver | V    |
| Donations List    | •            | Smith   | John    | Mr.          | 400 Wildrose Rd                                | Flagstaff | A    |
| Donations List    | <b>~</b>     | Sanders | James   | Mr.          | 677 Main St                                    | Sudbury   | N    |
| <<br>Data Source  |              |         | Re      | fine recipie | ent list                                       |           | >    |
| Donations List.xl | 5X           |         | ^       | AL Sort      |                                                |           |      |
|                   |              |         |         | Filter       |                                                |           |      |
|                   |              |         |         | Find d       | uplicates                                      |           |      |
|                   |              |         | ~       | _            | cipient                                        |           |      |
| Edit              |              |         |         |              | te addresses                                   |           |      |
|                   |              |         |         |              |                                                | ОК        | _    |

- d. **Click** on **Next: Arrange Your Envelope** at the bottom of the Mail Merge pane.
- 9. Step 4 Notice the Arrange your Envelope prompt
  - a. The insertion point will be located where a return address should be placed. Most businesses will have preprinted envelopes. If yours do not, type your return address.
  - b. **Click around** in the center of the envelope towards the bottom until a **text box** appears.
  - c. **Click Address block** in the Mail Merge pane.
  - d. An insert address block dialogue box will appear allowing you to make the same kinds of choices as in the merge letter above. **Click OK**.
  - e. Click Next: Preview your envelopes at the bottom of the Mail Merge pane.

| Ŷ | Norristown Public Library<br>1001 Powell St<br>Norristown, PA 19401 |                |  |
|---|---------------------------------------------------------------------|----------------|--|
|   |                                                                     | «AddressBlock» |  |

- 10. Step 5 Notice the Preview your envelopes prompt
  - a. **Check** your envelopes.
  - b. **Click Next: Complete the merge** at the bottom of the Mail Merge pane.
- 11. **Step 6 Notice** the choices on the **Complete the merge** prompt.
  - a. The same options apply as for Merge letters above

# Long Document (supplemental)

In this section, we are going to learn how to manage a long document, giving it a Cover Page and a Table of Contents. Creating a long document requires some forethought in terms of how the content is going to be organized. We have created a document which organizes content for a Manual of Operations into a basic outline using multi-level list functionality. This will serve as a jumping off point.

The document, named **Source Document.docx** has been placed on your flash drive. **Use File Explorer** to **open** it. The outline structure of this document will assist us as we make decisions on formatting the content.

## **Creating a Cover Page**

- 1. Place your insertion point in front of the word Services.
- 2. Click on the Insert tab. In the Pages group, click Cover Page. Click the Integral template.

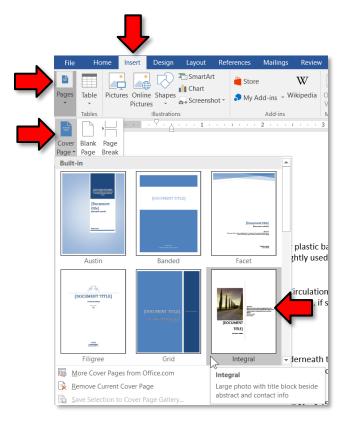

- 3. Click into the [Document title] field (be sure you click on the words "Document" or "title" and not an empty space). The field becomes selected and you can type "Manual of Operations". Note that this field is formatted to display all letters in capitals.
- 4. **Type** "Circulation Desk" into the **[Document subtitle]** field.

- 5. On the right side, **note** the section labeled **ABSTRACT**.
  - a. **Click** in the bracketed field underneath the word Abstract. **Note** a label appears with the name of the field, Abstract.
  - b. **Replace** the text in the brackets with "Defines the duties of the circulation staff." Do not tap Enter. Just leave the insertion point where it is.
- 6. **Click** on the word all underneath the abstract field. **Note** a label appears with the name of the field, **Author**.
  - a. Unlike the other fields, this field came pre-populated. It contains the word "all" because that's the name of the Windows profile on the lab computers.

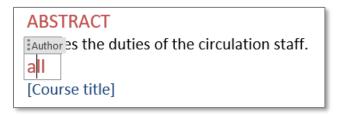

- b. Change the author field to "Adult Services Department".
- 7. We are going to delete the Course Title Field. To do this **Right-click** on the field and **click Remove Content Control**.

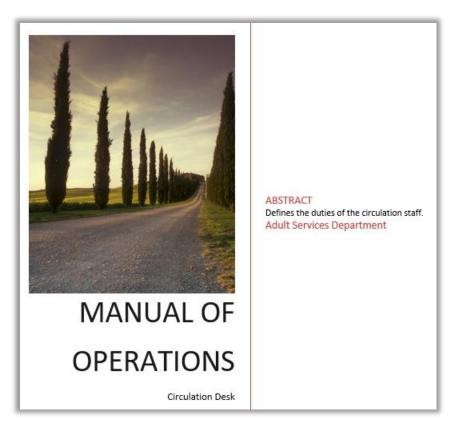

# **Creating a Header & Footer**

- 1. On the next page of our document, **place** the insertion point in front of the word Services.
- 2. On the Insert tab, locate the Header & Footer group and click Header. Scroll down the alphabetical list of Built-in styles until you see Integral. Click the Integral style. Note how the header automatically populates with the title we typed on the cover page. This is because we typed the title into a field and the header is referencing the same field.
- On the Header & Footer Tools ribbon, find the Footer button and click it. Click the Integral style.
   Similar to the title in the header, it auto-populated the footer with the contents of the author field.
- 4. Close the Header & Footer ribbon.

# **Creating a Table of Contents**

A **table of contents** can be generated when certain sections of the text in a long document are assigned a "Heading Style". Our outline format helps us to determine the heading styles we want to use. We are going to create a table of contents which will display four levels of content in our outline.

- Observe the two pages of our document and note that the highest levels content in our outline are "1. Services" and "2.Closing Procedures". We will assign a Heading 1 style to them.
  - a. Make sure the Home tab is active.
  - b. **Click** on the word "Services" and in the **Styles** group, **click** on **Heading 1**. **Note** how the numbering is removed.
  - c. Click on the word "Closing Procedures" and in the Styles group, click on Heading 1
- 2. Second level content is under the **letters** in the outline.
  - a. Under the Services section, click (one at a time) the second level content "Book Bags", "Book Sale", and "Check-Out" and in the Styles group, click on Heading 2 for each.
    - i. Note as you eliminate some of the numbered list items, replacing them with heading styles, the list loses some integrity (numbering can become continued from previous sections when that was not the original intent). Eventually we will eliminate most numbering so that shouldn't be an issue.
  - b. Under the Closing Procedures section, click (one at a time) "Book Bag and Book Sales", "Z Report", "Turn off machines", and "Closing Announcements" and click on Heading 2 for each.
- 3. We are not done assigning our headers yet, but let's create a **Table of Contents** to see what the outline of the document looks like so far.
  - a. We want our Table of Contents to go at the very top of our document so **move** the insertion point to the top of the first page (at the beginning of the **Services** header).
  - b. **Click** on the **References** tab on the ribbon.

c. In the **Table of Contents** group, **click Table of Contents** and **click Custom Table of Contents**. This option will allow us to add as many levels of content as we want.

| File                                                                                                    |                                                                                                    | Home                                                                                                    | Insert                     | Design                                |                   | ayout                           | Refere  | nces               |  |
|----------------------------------------------------------------------------------------------------|----------------------------------------------------------------------------------------------------|----------------------------------------------------------------------------------------------------|----------------------------|---------------------------------------|-------------------|---------------------------------|---------|--------------------|--|
| Table<br>Conte                                                                                                    | e of                                                                                                    | Add Te                                                                                                    |                            | AB <sup>1</sup><br>Insert<br>Footnote | AB <sup>1</sup> N | nsert End<br>lext Foo<br>how No | tnote - | (–<br>Ins<br>Citat |  |
| Built                                                                                                    | -In                                                                                                    |                                                                                                    |                            |                                       |                   |                                 |         |                    |  |
| Auto                                                                                                    | matic                                                                                                    | Table 1                                                                                                    |                            |                                       |                   |                                 |         |                    |  |
| Head                                                                                                    | g 1<br>ding 2                                                                                                    |                                                                                                    |                            |                                       |                   |                                 |         |                    |  |
| Table                                                                                                    |                                                                                                    | Table 2                                                                                                    |                            |                                       |                   |                                 |         |                    |  |
| Headin                                                                                                    |                                                                                                    |                                                                                                    |                            |                                       |                   |                                 |         |                    |  |
| Head                                                                                                    | g 1<br>ding 2                                                                                                    |                                                                                                    |                            |                                       |                   |                                 |         |                    |  |
| Head<br>He                                                                                                    | g 1<br>ding 2                                                                                                    |                                                                                                    |                            |                                       |                   |                                 |         |                    |  |
| Head<br>He<br>Manu<br>Table<br>Type d                                                                                                    | g 1<br>ding 2<br>ading 3<br>ial Tal<br>e of Co<br>napter tit                                                                                                    | ble<br>ontents<br>tle (level 1)                                                                              |                            |                                       |                   |                                 |         |                    |  |
| Head<br>He<br>Manu<br>Table<br>Type d<br>Type<br>Type d                                                                                                    | g 1<br>ding 2<br>ading 3 .<br>all Tal<br>e of Co<br>apter ti<br>chapter<br>pe chapter<br>timapter tim                                                                                                    | ble<br>ontents<br>tie (level 1)<br>title (level 2).<br>ter title (level 1)                                   | 3)                         |                                       |                   |                                 |         |                    |  |
| Head<br>Head<br>Manu<br>Table<br>Type ch<br>Type ch<br>Type ch<br>Type ch                                                                                                    | g 1<br>ding 2<br>ading 3<br>ading 3<br>ad | ble<br>ontents<br>tie (level 1)<br>title (level 2).<br>ter title (level<br>tie (level 1)<br>title (level 2). | 3)                         |                                       |                   |                                 |         |                    |  |
| Head<br>Head<br>Manu<br>Table<br>Type d<br>Type d<br>Type d                                                                                                    | g 1<br>ing 2<br>iad ing 3<br>ial Tal<br>e of Co<br>hapter til<br>chapter til<br>chapter til<br>chapter til<br>chapter til<br>chapter til                                                                                                    | ble<br>ontents<br>tie (level 1)<br>title (level 2).<br>ter title (level<br>tie (level 1)<br>title (level 2). | 3)                         | from Offi                             |                   |                                 |         |                    |  |
| Head<br>Head<br>Manu<br>Table<br>Type d<br>Type d<br>Type d<br>Type (<br>Type d<br>Type (<br>Type (<br>Ty | g 1<br>ing 2<br>ading 3<br>al Tal<br>e of Co<br>hapter the<br>chapter the<br>chapter the                                                                                                    | ble<br>ontents<br>tide (level 1)<br>tide (level 2).<br>ter tide (level 2).<br>tide (level 2)<br>Tables of    | 3)<br>Contents<br>f Conten | ; from Offi                           |                   |                                 |         |                    |  |

- d. In the **Table of Contents** dialogue box, on the Table of Contents tab, in the General section, on the **Format** menu, **click Distinctive.**
- e. Then, **spin** the **Show levels** button to "5". This means that the table of contents will show headers that have up to the "Header 5" style.

| Table of Co              | ntents                                                                              |                  |      | ?                                                                                            | ×  |
|--------------------------|-------------------------------------------------------------------------------------|------------------|------|----------------------------------------------------------------------------------------------|----|
| Index                    | Table of <u>C</u> ontents                                                           | Table of Figures | Tabl | e of Authorities                                                                             |    |
| Print Pre <u>v</u> ie    | w                                                                                   |                  | _    | Web Preview                                                                                  | _  |
| Headi                    | ing 1                                                                               | 1                | ^    | Heading 1                                                                                    | ^  |
| Hea<br>H                 | eading 2<br>eading 3<br>Heading 4<br>Heading 5<br>hage numbers<br>lign page numbers | 3                |      | Heading 2<br>Heading 3<br>Heading 4<br>Heading 5<br>✓ Use hyperlinks instead of page numbers | ¥  |
| General Forma <u>t</u> s |                                                                                     |                  |      | Qptions Modify.                                                                              | v  |
|                          |                                                                                     |                  |      | OK Cano                                                                                      | el |

f. *Click* **OK** in the dialogue box and **observe** the Table of Contents.

|                         | MANUAL OF OPERATIONS |
|-------------------------|----------------------|
| Services                | 1                    |
| Book Bags               |                      |
| Book Sale               | 1                    |
| Check-Out               | 2                    |
| Procedures              | 2                    |
| Closing Procedures      | 2                    |
| Book Bag and Book Sales | 2                    |
| Z Report                | 2                    |
| Turn off machines       | 3                    |
| Closing Announcements   | 3                    |

- Now, let's assign our third level headers. Assign the Heading 3 style to all of the Roman numeral list items underneath the Services section (to save time, <u>do not</u> format the ones underneath Closing Procedures).
- 5. In order for the table of contents to show the document's updated outline, it must be updated.
  - a. Click the References tab and locate the Table of Contents group. Click Update Table.

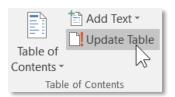

b. A dialogue box appears, asking us what parts of the table of contents we want to update.
 Because we've modified the outline of the document by adding some headings, click
 Update entire table and click OK. This is usually the option you always want to choose because it ensures that the entire table is completely up to date.

| Update Table of Contents                                                                                          | ?            | ×        |
|----------------------------------------------------------------------------------------------------|--------------|----------|
| Word is updating the table of contents. Select or options:<br>O Update page numbers only<br>O Update entire table | one of the f | ollowing |
| ОК                                                                                                    | Can          | cel      |

c. Scroll to the top of the document to view the updated Table of Contents.

|                         | MANUAL OF OPERATIONS |
|-------------------------|----------------------|
| Services                | 1                    |
| Book Bags               | 1                    |
| Price                   |                      |
| Supply                  |                      |
| Book Sale               | 1                    |
| Fee storage             | 1                    |
| Price List              | 1                    |
| Special Sales           | 2                    |
| Check-Out               | 2                    |
| Resources               |                      |
| Procedures              | 2                    |
| Closing Procedures      | 2                    |
| Book Bag and Book Sales | 3                    |
| Z Report                | 3                    |
| Turn off machines       | 3                    |
| Closing Announcements   | 3                    |

# **Changing the Header Styles**

If you don't like how the headers are formatted (for example, you don't like the font size or the color), you can change them. Let's add a background color to the "Heading 1" style and increase its font size, so that it stands out better.

- 1. In the **Home** tab, **locate** the **Styles** group.
- 2. Right-click on the Heading 1 style and click Modify....
- 3. A dialogue opens that allows you to edit the basic formatting settings of the style. Change the font size to "20".
- 4. Click Format, and click on Border....
- 5. Click the Shading tab and click a fill color.
- 6. Click OK to close the Border dialogue box.
- 7. Click OK again to close the Modify Style dialogue box.

| Services  |                                                                                                  |
|-----------|--------------------------------------------------------------------------------------------------|
| Book Bags |                                                                                                  |
| Price     | <ol> <li>\$.25 for plastic bag</li> <li>\$.10 slightly used</li> </ol>                           |
| Supply    | <ol> <li>Box in Circulation office undernet</li> <li>Alert Mary M. if supply dwindles</li> </ol> |

# **Navigating the Document**

By organizing your document using Header styles, not only can you create a Table of Contents, but you can also jump around to specific sections with ease.

Using the Table of Contents

- 1. Scroll to the Table of Contents.
- 2. Hold down the Ctrl key.
- 3. Click on the "Closing Procedures" section.
- 4. Notice how the screen has jumped down to that section.

### Using the Navigation Task Pane

- 1. Click on the View tab.
- 2. In the **Show** group, **click** the **Navigation Pane** checkbox.
- 3. Notice an outline of the document has appeared on the left.

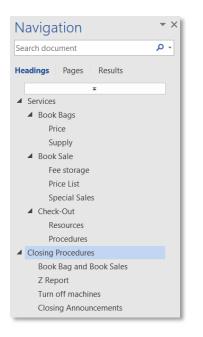

- 4. **Click** on the **Services** heading in the Navigation task pane.
- 5. Notice how the screen has jumped up to that section.

The Navigation task pane also shows you what section your insertion point is in:

- 1. Move the insertion point to somewhere inside of the **Resources** section.
- 2. Notice how the **Resources** section lights up in the Navigation task pane.
- 3. Close the navigation pane.

### **Collapsing a section**

- 1. Scroll up to the Services section header and point to it.
- 2. Notice the triangle on the left. This is called a chevron. Notice how it is colored gray.

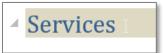

- 3. **Click** on the chevron.
- 4. Notice how the content in that section has **disappeared**. The section is now **collapsed**, meaning it is hidden. Also notice how the chevron has changed to a **white color**. (In addition, the table of contents and the section header have become highlighted. We are not sure why it does this, but it does not harm anything.)

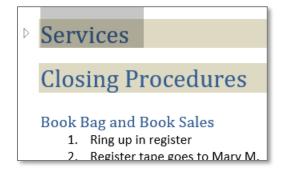

5. Click on the chevron again to expand the section.

### **Cleaning up our Document**

#### Fixing the List Numbering

**Notice** how each list continues its starting number from the previous list, as if they were a part of the same list. We want each list to begin at "1".

- 1. Under the **Supply** section, **right-click** on the "3".
- 2. Click Restart At 1 from the context menu.
- 3. **Repeat** these steps for the other lists in the Services section.

### Changing the List Style

We also want to change the Roman numeral lists in the Closing Procedures section to numbers.

- 1. Select the list in the Book Bag and Book Sales section
- 2. In the **Home** tab, in the **Paragraph** group, **click** on the drop-down arrow next to the **Numbering** button.
- 3. Select a numeric style.
- 4. **Repeat** these steps for the rest of the Roman numerals lists.

### Adjusting the Indentation

- 1. Select the two list items under the Price heading.
- 2. In the Home tab, in the Paragraph group, click dialogue box launcher icon.
- 3. Under the Indentation section, change the Left text box to "0.3" and click OK.

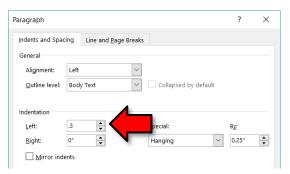

4. **Repeat** these steps for every section.

| Tip: Use region selecting (holding down the    | Ctrl | key while you select the lists    | d     |
|------------------------------------------------|------|-----------------------------------|-------|
| with the mouse) to select all of the lists and | chan | ge all of their settings at once. | - 111 |

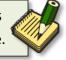